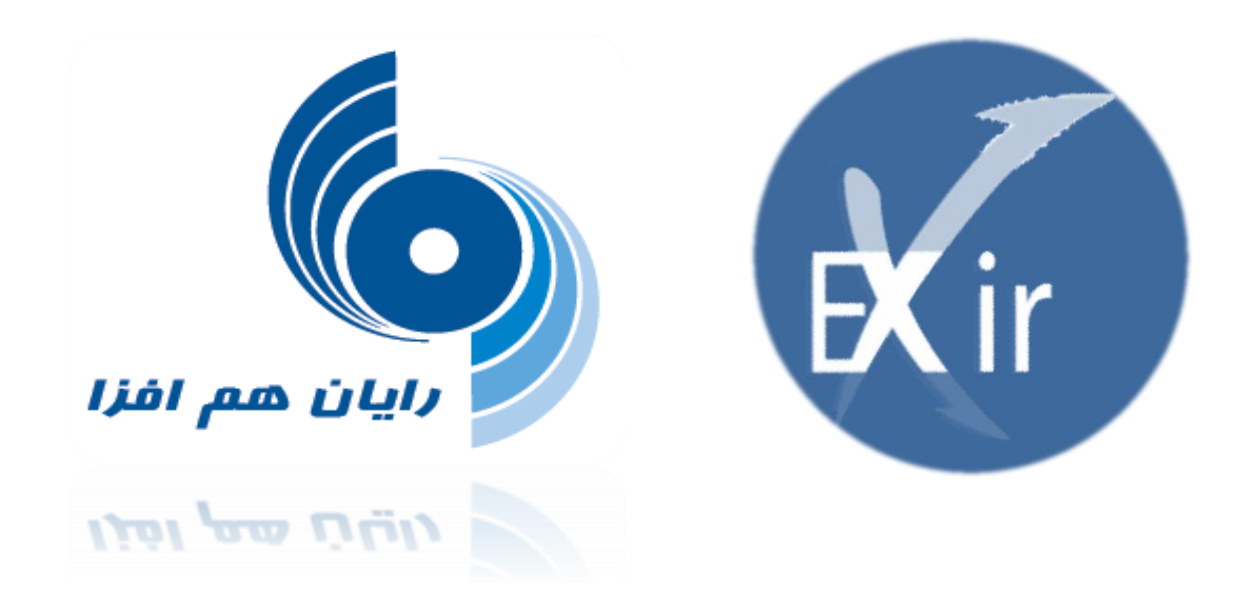

# راهنمای استفاده از سامانه

# معامالت بر خط اکسیر

**Version: 2.8.1**

**[www.rayanhamafza.com](http://www.rayanhamafza.com/)**

**All Property** 

**1401/01/14**

**بسمه تعالی**

Exir Exir **راهنمای استفاده از سامانه معامالت بر خط اکسیر شرکت رایان هم افزا**

پیشنهاد میگردد جهت بهرهمندی از کیفیت باالتر سامانه معامالت برخط رایان هم افزا ، از آخرین نسخه

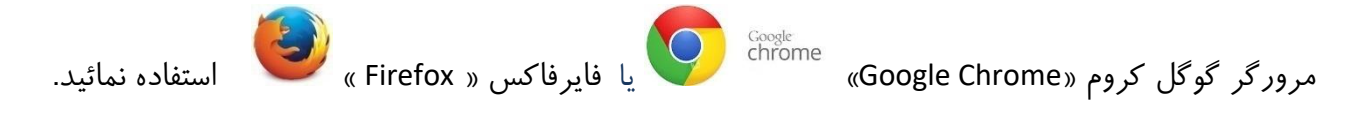

شرکت رایان هم افزا در راستای تحقق نیازهـای کـاربران آنلایــن و همگــام بــا افــق هــای پــیش روی بــازار ســرمایه کشور پهناور ایران، سامانه معـاملات بـرخط " اکسـیر" را بـا معمـاری نـوین و ویژگـی هـای منحصـر بـه فـرد، بـا نام تجاری "اکسیر" طراحی و به بازار سرمایه معرفی می نماید.

# فهرست

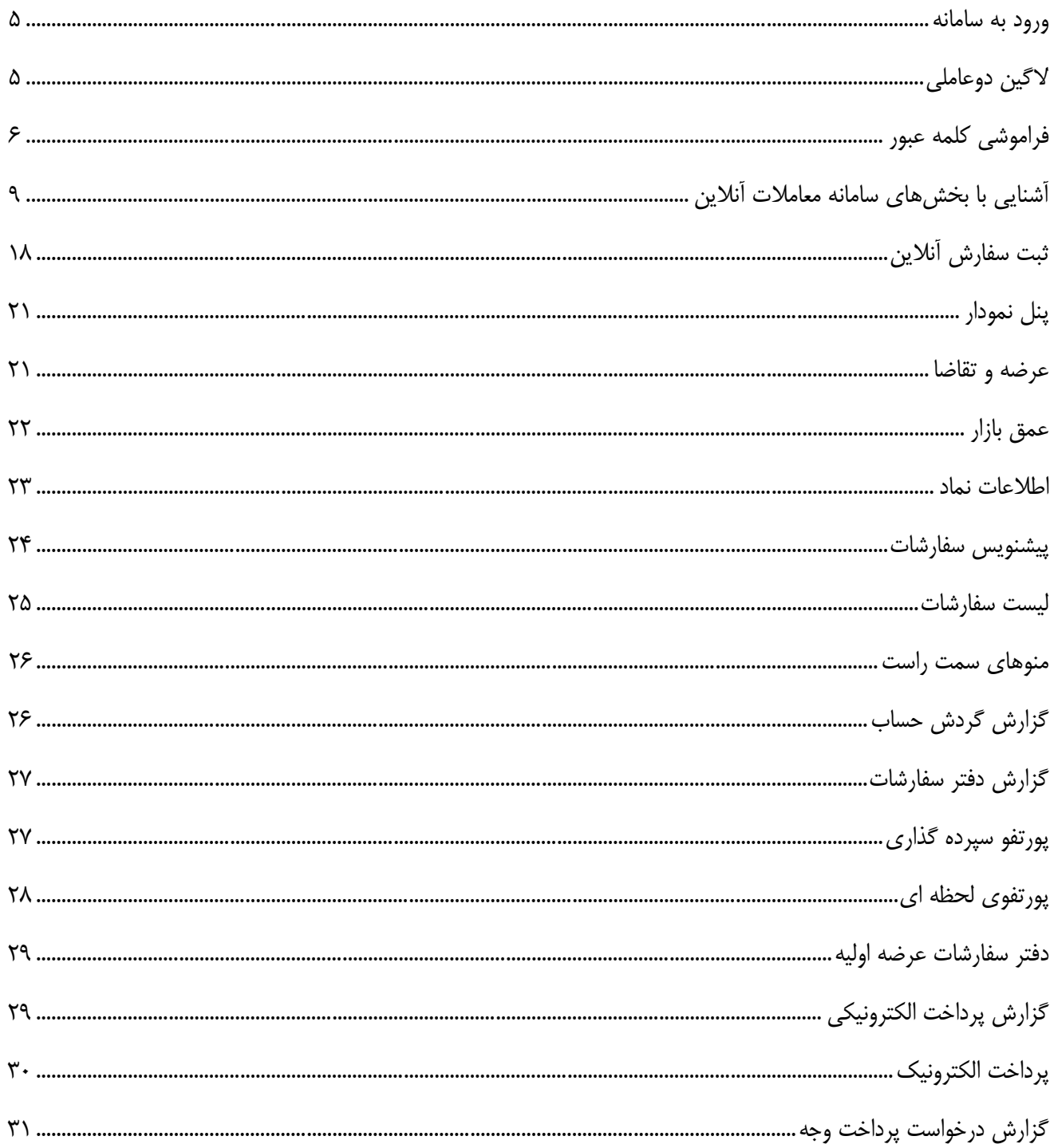

# $\overline{4}$ راهنمای استفاده از سامانه معاملات برفط اکسیر

# <span id="page-4-0"></span>**ورود به سامانه**

سامانه معاملات اکسیر محدودیت استفاده از مرورگـر یـا سیسـتم عامـل خاصـی نداشـته لـذا همـواره مـی توانیـد بـا وارد کهردن آدرس آنلایسن در کلیه مرورگرها و در بستر سیستم عاملل های ویندوز، اندروید و IOS از امکانات این سامانه استفاده کنیـد. همچنـین امکـان تغییـر زبـان جهـت اسـتفاده از سـامانه بـا زبـان انگلیسـی مقـدور می باشد.

- برای ورود به سامانه با وارد کردن شناسه کـاربری و کلمـه عبـور بـه همـراه کـد کپچـا بـه صـفحه اصـلی وارد می شوید.
	- نکته ۱) کد امنیتی حساس به حروف بزرگ و کوچک نیست.  $\checkmark$
	- نکته2( بهتر است برای وارد کردن اطاللات کاربری خود از دفحه کمید مجازی استفاده نمایید. لازم به توضیح است که برنامههایی تحت عنوان Key Logger وجود دارند که میتوانند ضربات صفحه کلید را ضرط نمایند و بدین طریق به اطاللات امنیتی کاربر دست یابند.

یکهی از روشهای جلـوگیری از ضـبط ضـربات کلیـد، اسـتفاده از یـک صـفحه کلیـد مجـازی جهـت وارد نمـودن اطلاعات امنیتی است.در صـفحه کلیـد مجـازی، مکـان حـروف هـر بـار تغییـر میکنـد و مـانع از ضـبط اطلاعـات امنیتی کاربر میشود.

# <span id="page-4-1"></span>**الگین دوعاملی**

جهت استفاده از این قابلیت ابتدا مـی،بایسـت از سـمت کـارگزاری ایـن قابلیـت بـرای مشـتریان فعـال شـود. پـس از آن مشـتری مـیتوانـد از طریـق منـو تنظیمـات، اقـدام بـه فعالسـازی ایـن مـورد نمـوده و سـپس بـا انتخـاب روش دوعاملی در لحظه ورود به سامانه، از این قابلیت استفاده نماید.

به همین منظور و پس از انتخاب شـیوه ورود بـا مقـدار دوعــاملی (یکبــار رمــز پیــامکی)، یــک کـد اعتبــار ســنجی بــه شماره همراه مشتری ارسال شده که با استفاده از آن امکان ورود به سامانه برای مشتری فراهم می شود.

• نکته: در صورتی که لاگین دوعـاملی بـرای مشـتری فعـال شـود، امکـان ورود بـه سـامانه تنهـا بـا کلمـه عبـور امکان پذیر نخواهد بود و میبایست هر دو عامل رمز پیامکی و رمز عبور وارد شود.

5

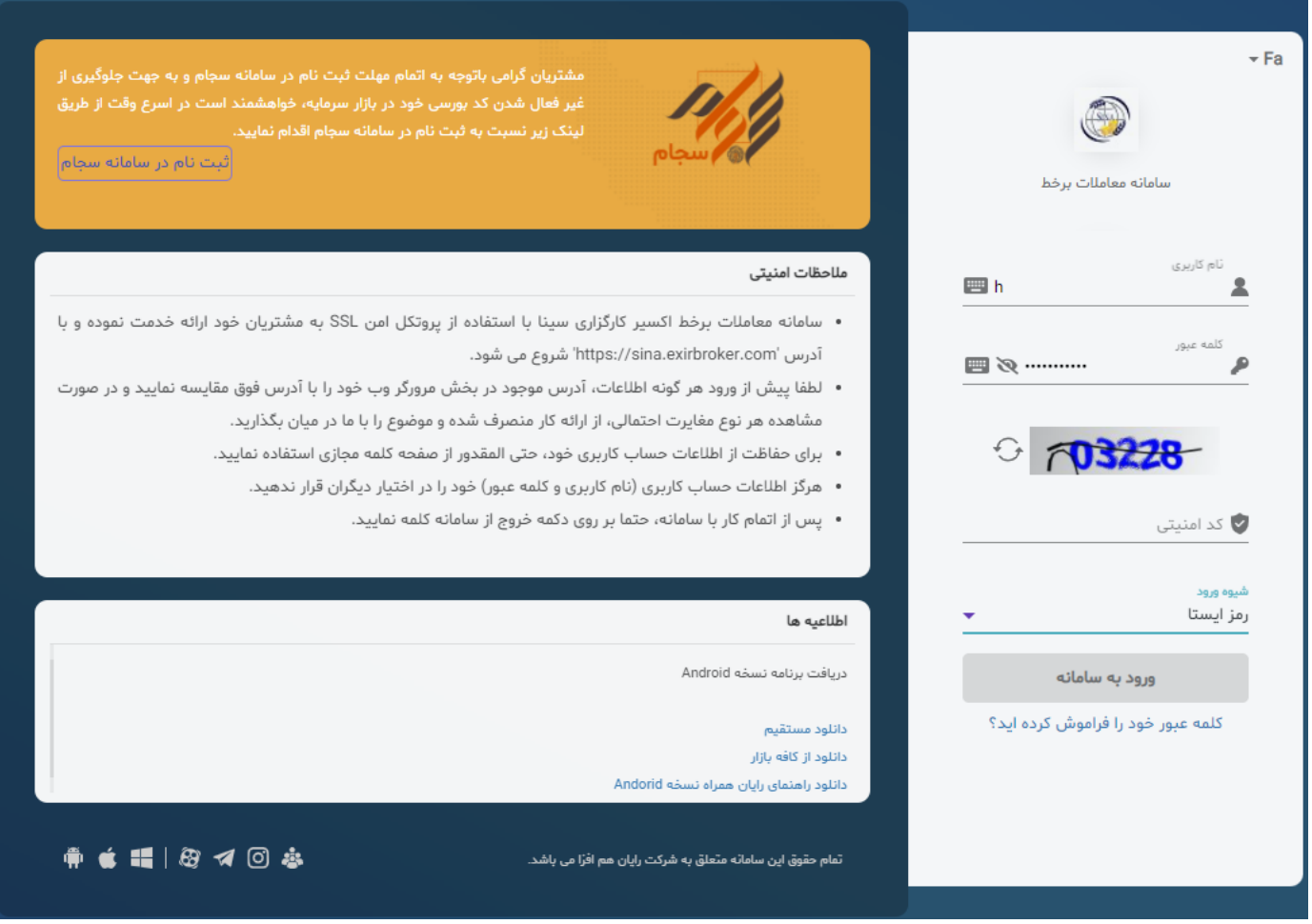

# <span id="page-5-0"></span>**فراموشی کلمه عبور**

در صورتی که مشتری رمز عبـور خـود بـه سـامانه را فرامـوش کـرده باشـد، مـیبایسـت بـا انتخـاب گزینــه "کلمــه عبور خود را فراموش کرده اید" وارد فرایند، بازیابی و تغییـر رمـز عبـور خـود شـود. بـا انتخـاب ایـن گزینــه مطـابق با تصویر ذیل، از مشتری درخواست میشود تا کد ملی و شماره همراه ثبت شده در سامانه را وارد نماید.

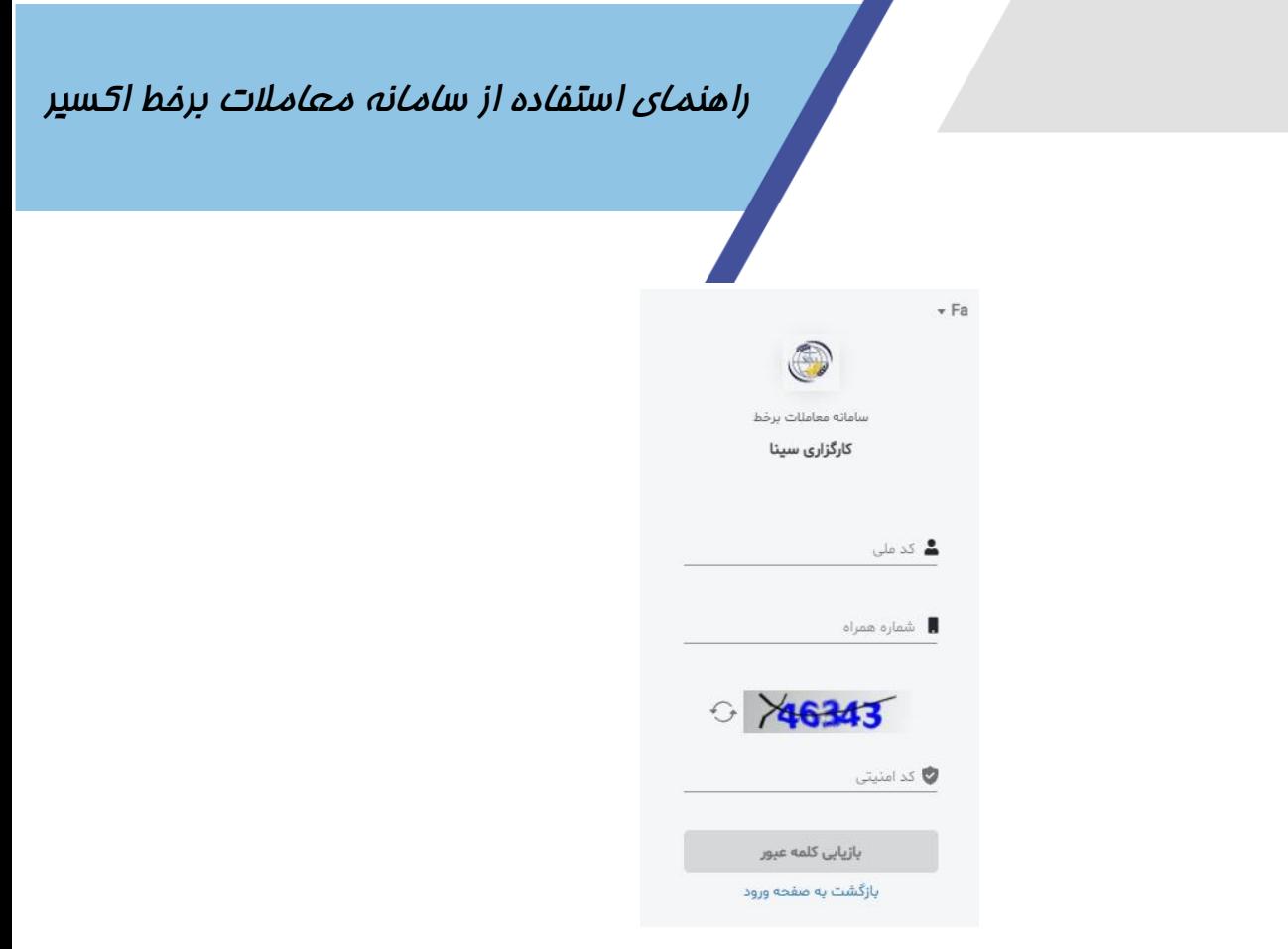

در مرحله بعدی، یک کد ۵ رقمی بـرای مشـتری پیامــک مـیشـود. بـا وارد کـردن ایـن کـد از مشـتری درخواسـت میشود تا رمز عبور جدید خود را ثبت و جهت ورود به سامانه اقدام نماید.

7

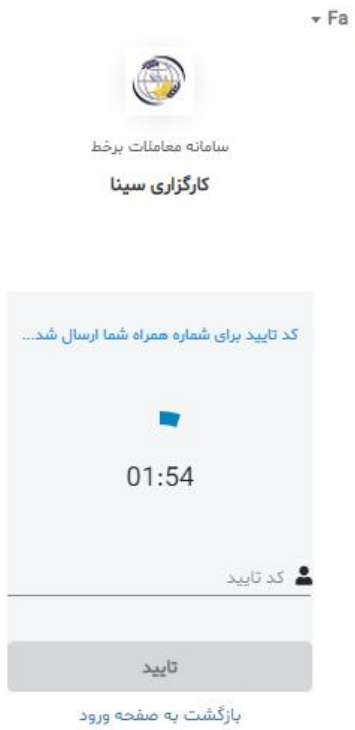

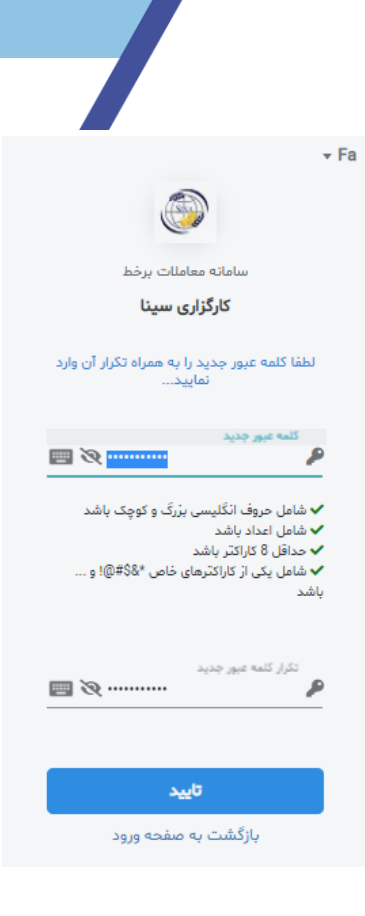

ینکهای مرترط:

در نوار پـایین صـفحه لاگـین لینـکـهـای مـرتبط بـا دانلـود نسـخه هـای اندرویـد، IOS و وینـدوز نـرم افـزار رایـان همراه و همچنین صفحه اینستاگرام، کانال تلگرام و ... کارگزاری در دسترس کاربران قرار گرفته است.

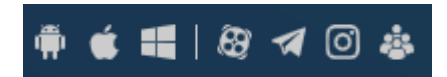

اطاللیه ها

در این قسمت می توانید اطاللیه های کارگزاری را مشاهده نمایید.

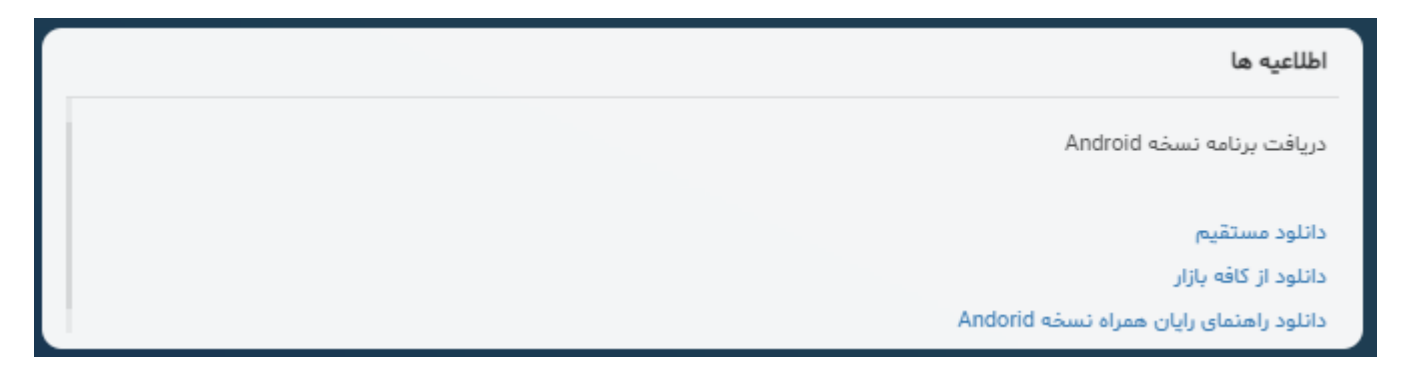

# **آشنایی با بخشهای سامانه معامالت آنالین**

پس از ورود به سامانه آنلایـن، صـفحهای را مشـاهده مینماییـد کـه از سـه قسـمت نـوار بـالایی، صـفحه مرکـزی و منوهای سمت راست تشکیل شده است. در ادامه به معرفی بخشهای مختلف آن میپردازیم:

<span id="page-8-0"></span>هدر سامانه:

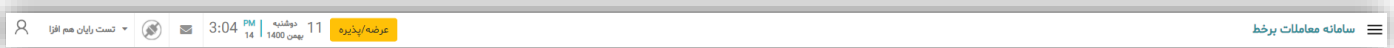

حساب کاربری: بـا کلیـک روی نـام کـاربر در هـدر سـامانه ایـن بخـش نمـایش داده مـیشـود. در ایـن قسـمت امکان تغییر تنظیمات، تغییر رمز ، خروج از سامانه و ... وجود دارد.

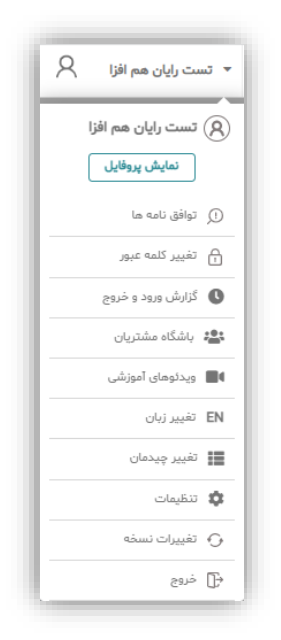

<span id="page-8-1"></span>◆ نمایش پروفایل : در این بخش اطلاعات ثبتی مشتری در کارگزاری نمایش داده می شود.

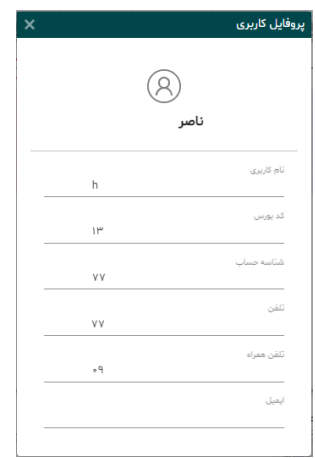

\* توافق نامهها : در این بخش لیستی از توافـق نامـههـایی کـه کـاربر جهـت انجـام فعالیـتهـای عمـومی و یـا خاص مانند خرید و فروش در صندوق هـای خـاص مـی بایسـت تاییـد نمایـد و یـا اعـلام قـوانین و مقـررات جدیـد از سـمت سـازمان بـورس و اوراق بهـادار کـه تاییـد آنهـا توسـط کـاربر جهـت انجـام عملیـات در سامانه معاملات برخط الزامی می باشد، نمایش داده می شود.

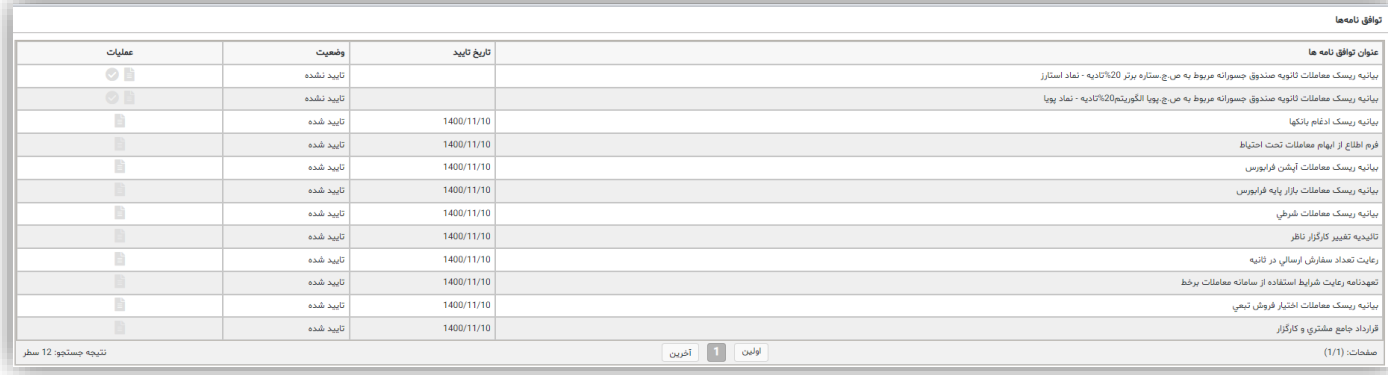

تیییر کممه لرور : جهت تیییر رمز ورود به سامانه از این گزینه استفاده نمایید.

پس از کلیک بر روی این گزینه، پنجرهای نمایش داده می شود. در کادرجلوی کلمه عبور، رمز عبور فعلی خود را وارد نمایید. سپس در کادر بعدی، کلمه عبور جدید مدنظرتان را وارد نمایید. یکبار دیگر کلمه عبور جدید را در کادر بعدی تکرار کنید. در انتها بر روی گزینه ی ذخیره کمیک نمایید. در انتها سیستم پیامی مبنـی بـر تغییـر رمـز بـه شـما نمـایش داده و رمـز عبـور شـما بـه رمـز جدیـد تغییـر مییابد. کلمه عبور انتخابی باید حداقل متشکل از ۸ کاراکتر و ترکیبی از حروف و اعداد انگلیسی باشد. بعد از ذخیره تنظیمات، جهت مشاهده تغییرات باید یک بار از سیستم خارج و مجددا وارد شوید.

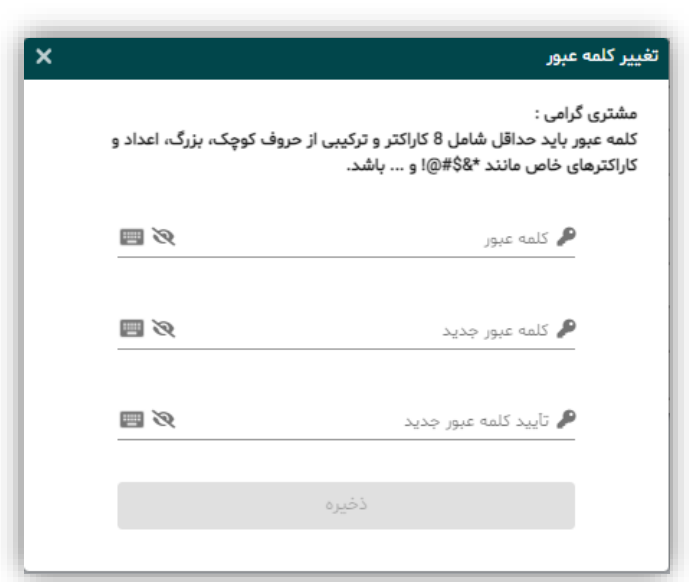

\* گزارش ورود و خـروج : از طریــق ایــن بخــش کـاربر قـادر خواهــد بـود تـا بتوانــد گزارشــی از ورود و تــلاش برای لاگین شدن به سـامانه بـا اطلاعـات کـاربری خـود را مشـاهده نمایـد. ایـن اطلاعـات بـه ازای هـر بـار تلاش بـرای ورود، شـامل تـاریخ و زمـان، شناسـه سیسـتم میزبـان(IP)، درگـاه ورود، وضـعیت ورود و تـاریخ و زمان خروج میباشد

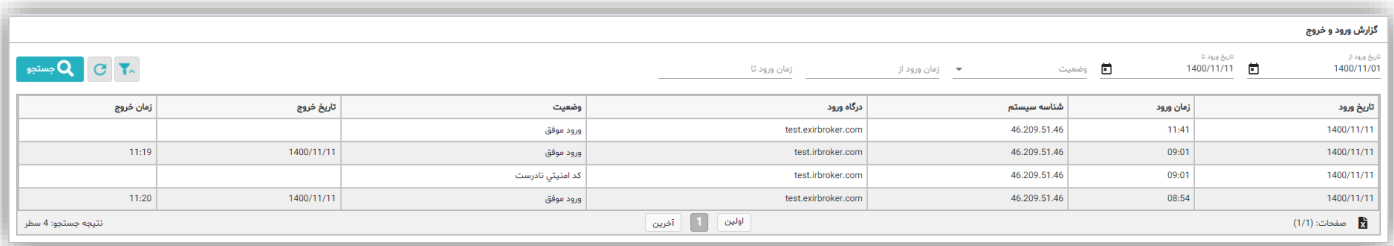

- ❖ ویـدئوهای آموزشـی : بـا انتخـاب ایـن گزینــه، کـاربر سیسـتم بــه صـفحه آپـارات مجموعــه رایـان هــم افــزا جهت مشاهده ویدئوهای آموزشی سامانه اکسیر هدایت میشود.
	- \* تغییر زبان : با انتخاب این گزینه، زبان سامانه از فارسی به انگلیسی و بالعکس تغییر می کند.
- \*\* تغییر چیدمان: این قابلیـت بــه کـاربر سـامانه ایــن قابلیــت را مــیدهــد تـا پنــلهـای مــورد نظــر خــود را بــر اساس نیاز و سلیقه شخصی نمـایش و نحـوه نمـایش آنهـا را تنظـیم نمایـد. ایـن قابلیـت تنهـا در تـمهـای تیره و روشن در دسترس کاربر قرار دارد.
- إلا با انتخاب این گزینه، در وضعیت تغییـر چیـدمان، امکـان مخفـی کـردن و انتخـاب نمـایش پنـلهـا و بخـش های مختلف صفحه اصلی در دسترس کاربر قرار دارد.

- \* تنظیمات: در راستای افزایش انعطاف پلذیری و برقراری تعامل مناسب کاربر با نـرم افـزار قابلیـت شخصی سازی صـفحه معـاملات از طریــق انتخــاب رنـگ، ( چشــمک: در هنگــام تغییــرات قیمــت هـا)، پنــل گزارشات، ابزار دیده بان، خرید و فروش فراهم گردیده است. همچنین در این قسـمت، قابلیـت افـزایش و کـاهش سـتونهای اطلاعـاتی دیـده بـان، اطلاعـات نمـاد و پرتفـو لحظه ای فراهم شده است که از طریــق اســکرول کــردن صــفحه مــی توانیــد تــا انتهــای تنظیمــات را مشــاهده کنید.
	- امنیت حساب کاربری

در صورتی که کارگزاری قابلیت ورود دوعاملی(پیامک) را بـرای مشـتریان خـود فعـال کـرده باشـد، بـا انتخاب این گزینه امکان فعالسازی یا غیرفعالسازی آن برای مشتری مقدور می باشد.

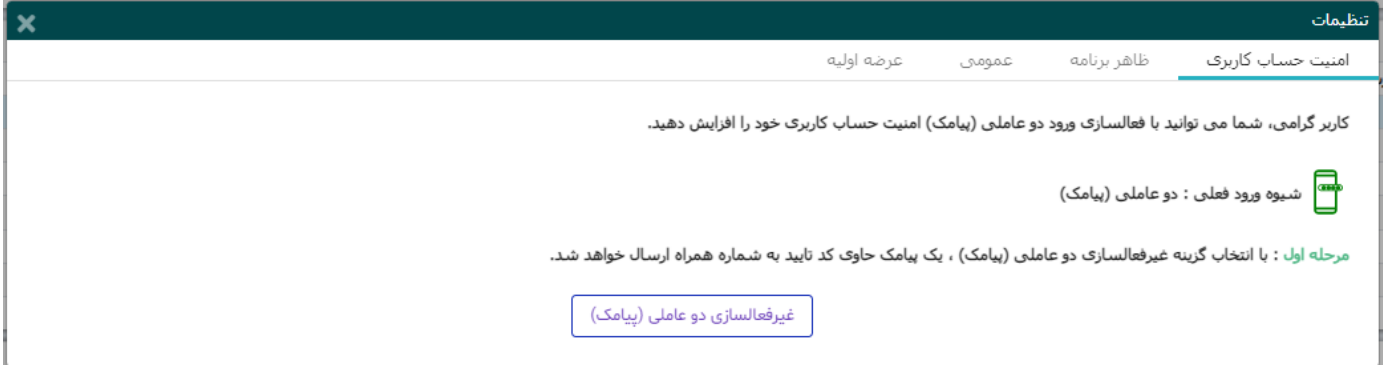

ظاهر برنامه:

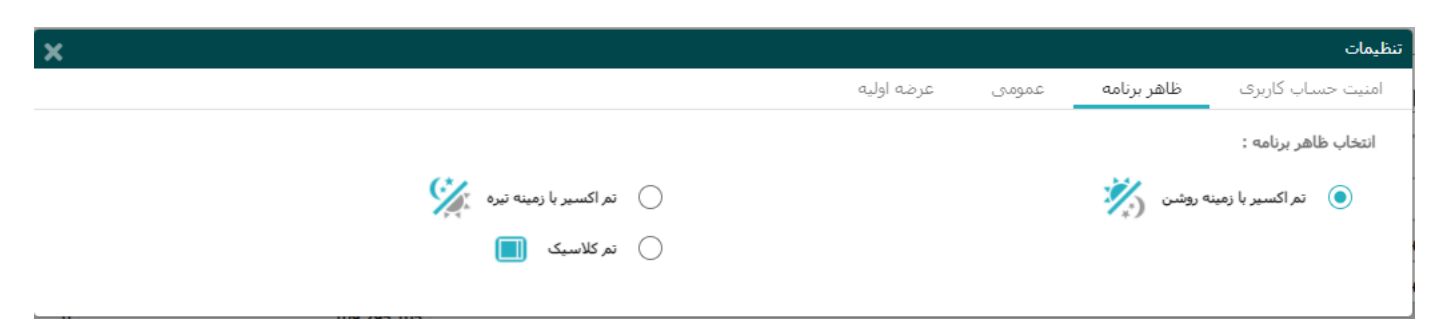

در این بخش ۳ گزینه جهت انتخاب تم در دسترس کاربر قرار گرفته است کاربر بنا به سلیقه خود میتواند تم مورد علاقه خود را انتخاب نماید. o تم اکسیر با زمینه روشن o تم اکسیر با زمینه تیره o تم کالسیک

لمومی:

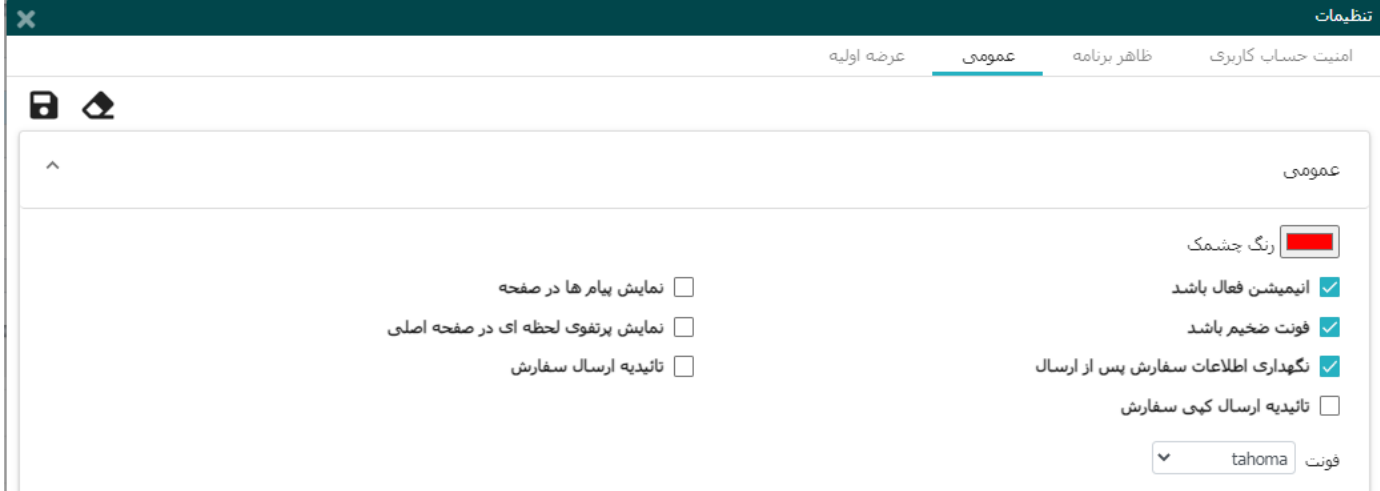

در این بخش کاربر سیستم میتواند بر اساس نیاز، موارد مختلفی از جمله فونت، رنگ چشمک و موارد دیگر را نیز مطابق با آنچه در این بخش در اختیار وی قرار دارد، تغییر دهد.

○ رنگ چشمک: رنـگ نمـایش تغییـرات در جـداول و اطلاعـات نمادهـا بـرای مشـتری از ایـن طریـق مشـخص می گردد.

0 انیمیشن فعال باشد: با فعالسازی این گزینــه، امکانــات گرافیکـی ســامانه فعــال مــی گــردد تــا فضــایی دلنشــینتر از تجربه کاربری با سامانه در اختیار مشتری قرار بگیرد.

○ فونت ذخیم باشد: فعال سازی این گزینه سایز فونتهای سامانه به صورت بولد و ذخیم نشان میدهد. ○ نگهـداری اطلاعـات سـفارش پـس از ارسـال : فعالسـازی ایـن گزینــه باعـث مـی شـود تـا اطلاعـات سـفارش ارسال شده توسط کاربر در سامانه ذخیره شود.

o تاییدیه ارسال کپی سـفارش: بــا تنظــیم ایــن پــارامتر روی "بلــی"، ســامانه قبــل از ارســال سـفارشهایی از نــوع مشابه؛ از کاربر تائیدیهای مبنی بر اطمینان از این امر، درخواست می کند.

0 نمایش پیام هـا در صـفحه: بـا فعالســازی ایــن گزینــه، تمــامی پیــام هـا و نوتیــف هـای ارسـالی در صـفحه بــه مشتری نمایش داده می شود.

○ نمایش پورتفـوی لحظـه ای در صـفحه اصـلی: اگـر مقـدار ایـن پـارامتر فعـال باشـد، لیسـت پورتفـو لحظـه ای کاربر، در صفحه اصـلی نمـایش داده مـی شـود و اگـر مقـدار ایـن پـارامتر غیرفعـال باشـد، لیسـت پورتفـو نشـان داده نشده و در قسمت دیده بان بازار، فقط لیستهایی را که کاربر ساختهاست ، نمایش داده می شود. ⊙ تاییدیه ارسال سفارش : بـا تنظـیم ایـن پــارامتر روی "بلـی"، ســامانه معــاملات قبــل از ارســال هــر سـفارش از شما تائیدیهای مبنی بر اطمینان از این امر درخواست می کند.

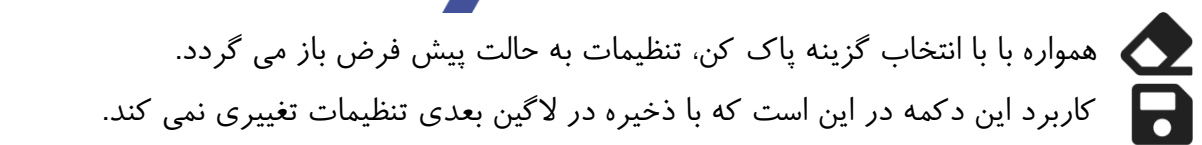

#### لرضه او یه:

14

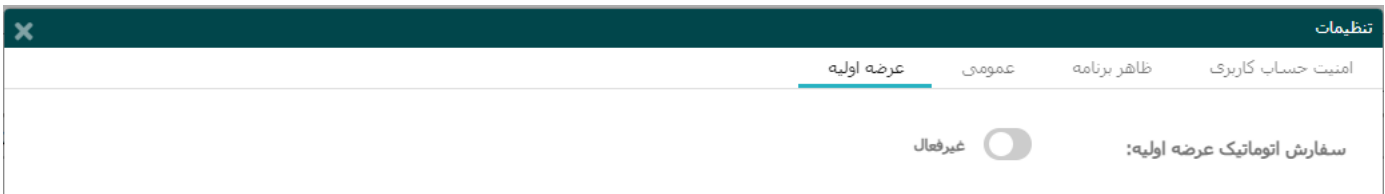

با فعالسازی این گزینه و در صورت وجود عرضه اولیـه، مشـتری بـه کـارگزار نـاظر ایـن اجـازه را مـیدهـد تـا بـا اجازه خود عرضه اولیههای ارائه شده را سفارش ثبت نماید.

\* تغیییرات نسخه: در ایین بخش آخرین تغییراتی کـه در سـامانه و در هـر نسـخه رخ مـیدهـد، بـه کـاربر اطال رسانی میشود تا از آخرین تیییرات سامانه باخرر باشد. خروج : با کمیک بر روی گزینه "خروج" ؛ از سامانه خارج می شوید.

ارتباط: وضعیت فعلی ارتباط شـما بـا سـامانه معـاملات را نشـان مـی دهـد. در صـورتی کـه ایـن گزینــه بـا رنـگ قرمز نمایش داده شود به این معنی می باشد که ارتباط شما با سامانه قطع شده است

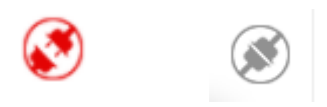

چنانچه ارتباط بـه دلایـل اینترنتـی و... قطـع باشـد امکـان اسـتفاده از سـامانه امکانپـذیر نخواهـد بـود. همچنـین اطلاعات پیامها و ساعت رسمی و آخرین به روز رسانی نیز قابل نمایش نیست.

پیغامهای روز جاری : کلیه رویلدادهای سیستم بله ترتیب زمان وقلوع در روز جاری نمایش داده ملی شلود. بـا کلیــک بــر روی ایــن لینــک مــی توانیــد لیســتی از" پیغــام نــاظر پورتفــو"، " پیغــام نــاظر بــازار"، "پیغــام مدیرمعاملات برخط کارگزاری" و "پیغام رایـان هـم افـزا"را بـه همـراه تعـداد آن پیغـام هـا بـرای "روز جـاری" مشاهده کنید.

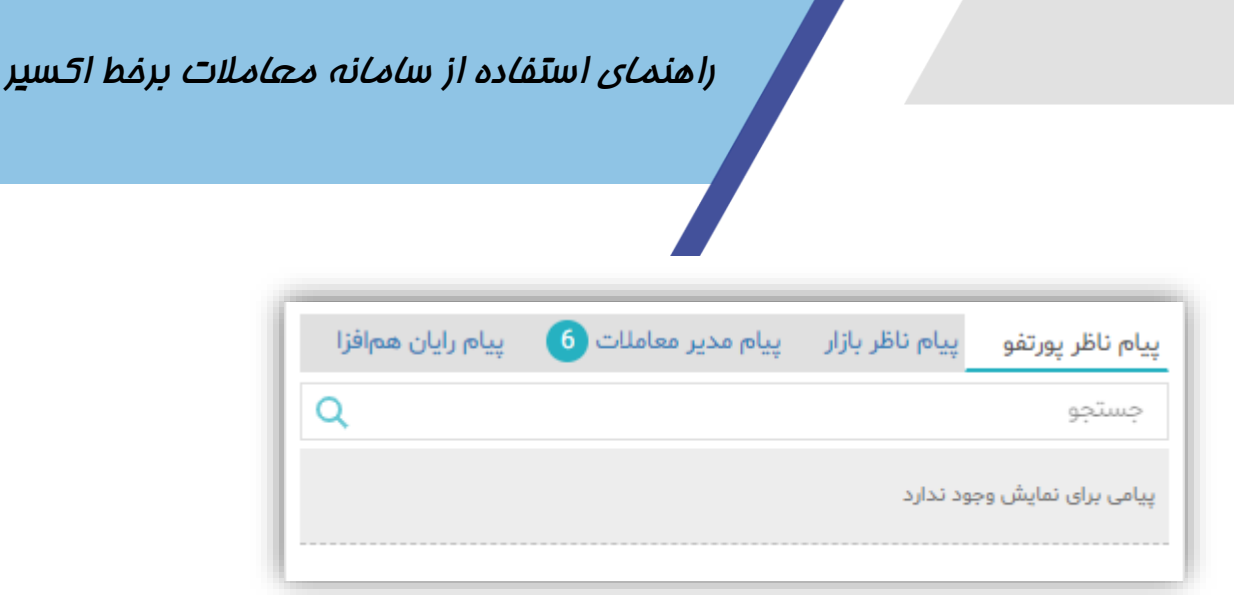

ساعت رسمی و تاریخ: نمایش دهنده ساعت و تاریخ هسته معاملات است.

عرضه/پذیره: لیست عرضـه/پذیره هـای اولیـه در بـازار بـورس در ایـن بخـش بـه کـاربر نمـایش داده مـیشـود. از این طریق امکان ثبت سفارش به صورت آنلاین و آفلاین توسط کاربر وجود دارد.

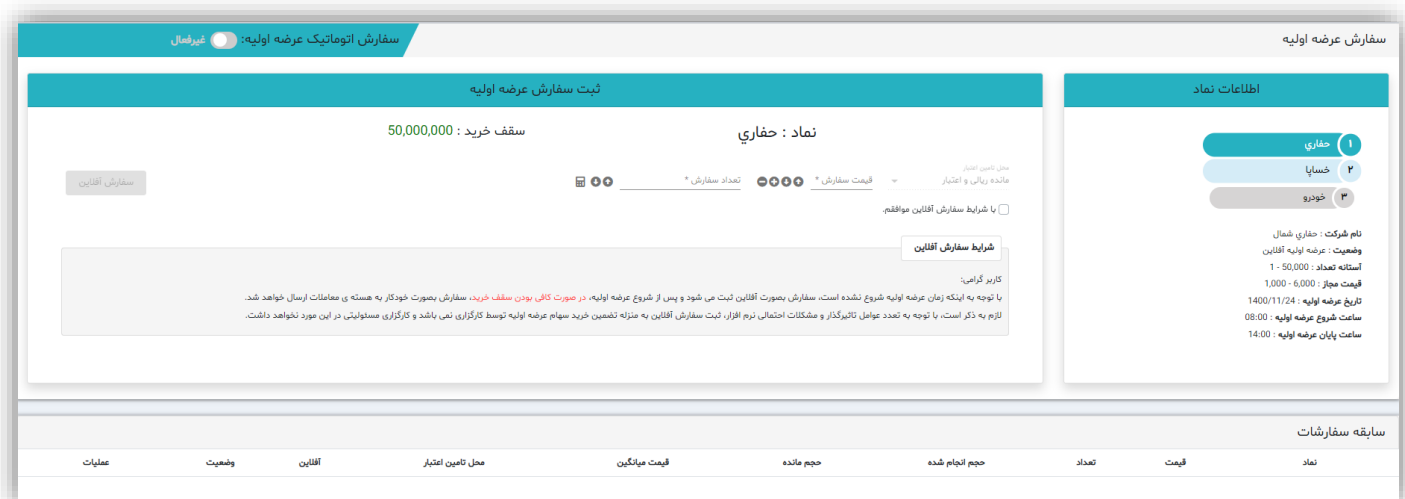

 دفحه مرکزی نوار نمایش شاخصها : تغییـرات مثبـت و منفـی شـاخص کـه بـا رنـگ هـای سـبز و قرمـز و جهـت هـای بـالا و پایین نشانگر افزایش یا کاهش شاخص می باشد. همچنین با کلیک بر روی عنـوان شـاخص هـا بـه سـایت " شـرکت مـدیریت فنـاوری بـورس تهـران tsetmc " ینک خواهید شد. **۱**۰ با انتخاب این گزینـه در سـمت چـپ نـوار نمـایش شـاخصهـا کـاربر سیسـتم مـیتوانـد، مـوارد دلخـواه را جهت نمایش انتخاب کند.

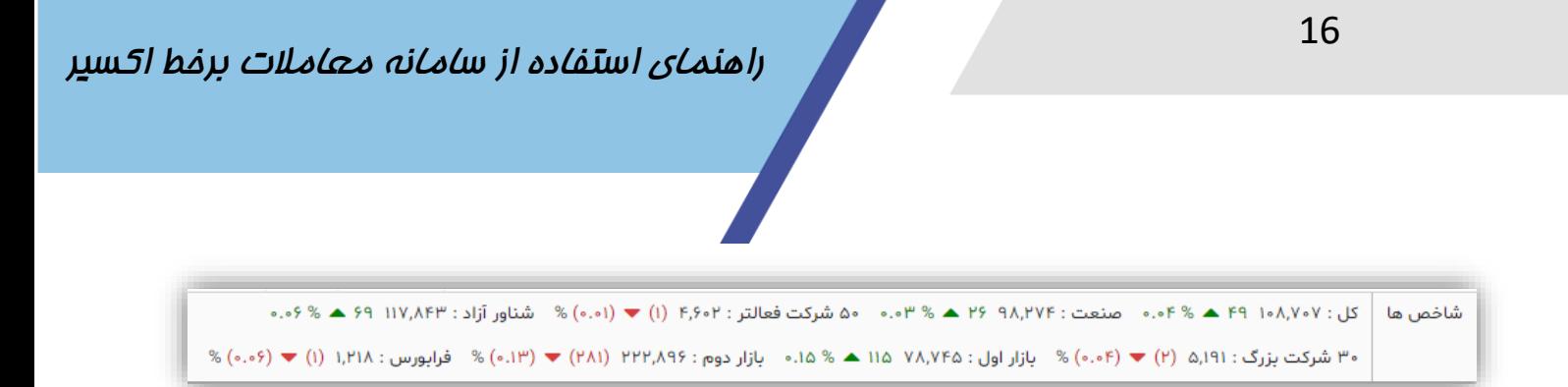

دیلده بان بازار: در قسـمت دیلده بان بازار لیسـتی از اوراق را کـه بـه سـلیقه خودتـان در لیسـت هـایی قرارداده اید، مشاهده میکنید.

ن پورتفو ( دیده بان دا بازار پایه ) ▼ ▼ ■ جستجوى نماد

پرتفو: در این قسمت به طور پیش فـرض لیسـتی بـه نـام "پورتفـو" وجـود دارد کـه قابـل ویـرایش و یـا حـذف نمـی باشـد. در ایـن لیسـت اوراقـی را کـه نـزد ایـن کـارگزاری (کـارگزار نـاظر)، از آنهـا در سیسـتم معـاملات موجــودی داریــد، نمــایش داده مــی شــود، کــه در ســتون " مانــده "، موجــودی هــر یــک از ایــن اوراق قابــل مشاهده است. چنانچـه در طـول سـاعت معـاملات بـرای ایـن اوراق معاملـه انجـام شـود سـتون " مانـده " نیـز تیییر می یابد.

لازم به ذکر است که اطلاعات لیست پورتفو در ابتدای هر روز کاری، بروز رسانی می گردد. چنانچه شما نمادی را از لیست پورتفـو حـذف کنیـد بـا لاگـین مجـدد بـه سیسـتم آن نمـاد را در همـان لیسـت، دوباره مشاهده خواهید کرد.

در قسمت دیده بان بازار بـا توجــه بــه اینکــه در هــر لیســت ٣٠ نمــاد قابـل نمــایش اسـت، چنانچــه تعــداد اوراق شما در لیست پورتفـو، بـیش از ٣٠ نمـاد باشـد، لیسـتهای پورتفـو بـه پورتفـو ١، پورتفـو ٢ و... تقسـیم خواهد شد.

اضافه ، حذف و ویرایش دیده بان: در این قسـمت مـی توانیـد لیسـتی بـرای نمادهـای مـورد نظـر اضـافه کنیـد و در صورت امکان نام لیست را ویرایش کرده و یا لیست را حذف کنید.

. مسیح الله علم الله علم الله علم الله علم الله علم الله علم الله علم الله علم الله علم الله علم ال

ورتفو (@ دیده بان (■) تست ا $\Box$ 

نحوه اضافه کردن نماد : برای اضافه کردن نماد در لیست، در قسمت فوق نماد را تایب و انتخاب نمایید.

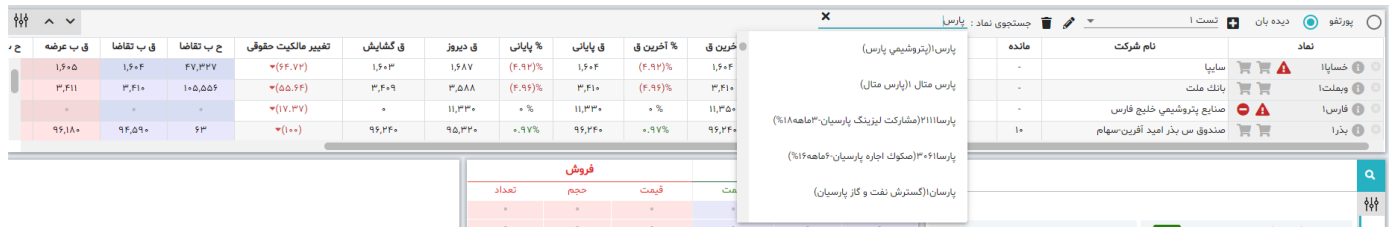

تغییراندازه دیده بان: مطابق باتصویر ذیل همواره با کمک فلـشهای بالا و پایین، مـی توانیـد انـدازه دیـده بان را تیییر دهید.

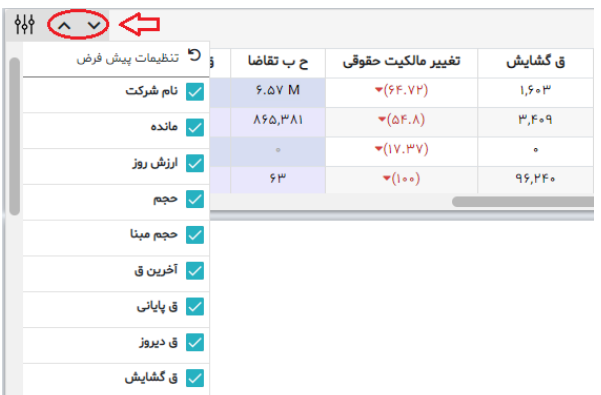

برای حذف ستون های اضـافی ، از قسـمت تنظیمـات مـیتوانیـد تیـک مربـوط بـه سـتون را برداریـد، تـا سـتون مورد نظر در پنل شما حذف شود.

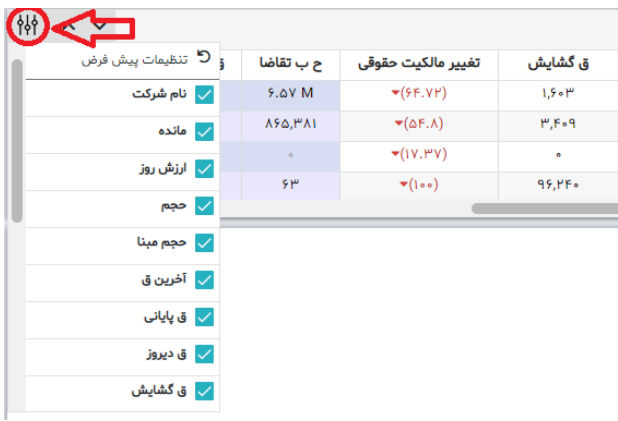

امکان مرتب کردن نمادهای دیده بان و پرتفوی براسـاس کلیـه سـتون هـا: بـا اسـتفاده از ایـن امکـان مـیتوانیـد نمادها را بر اسـاس سـتون مـورد نظـر مرتـب (سـورت) کنیـد. بـا انتخـاب روی نـام سـتون مـورد نظـر، لیسـت جدول مرتب و سورت می گـردد. چنانچــه از سیسـتم خـارج شـوید ترتیـب نمادهـا بــه حالـت پـیش فـرض بـر می گردد.

امکان حذف نماد از لیست دیـدهبـان: در ایـن بخـش و در کنـار نـام هـر نمـاد گزینـه حـذف، مطـابق آنچـه در تصویر مشخص شده در دسترس کـاربر مـیباشـد تـا در صـورت لـزوم مـوارد دلخـواه را از لیسـت خـود حـذف نماید.

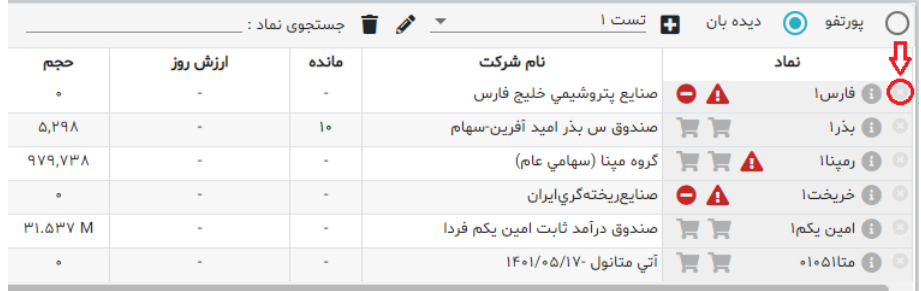

در صـورتی کـه یـک نمـاد دچـار مشـمول فرآینـد تعلیـق( هـ) و یـا ممنوع/متوقـف( ٧) از سـمت سـازمان بورس و اوراق بهادار گردد در لیست پورتف و روب روی نـام نمـاد، علامـت تعجـب و یـا ممنـوع درج مـی گـردد که نشان از محدودیت اعمال شده روی نماد مورد نظر دارد.

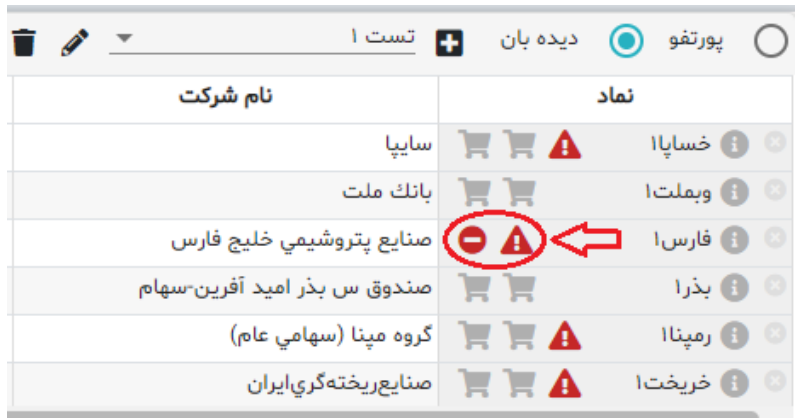

ستون عملیات: در این ستون با کلیک بر روی هر آیکون به ترتیب می توانید:

[ | برای نماد مورد نظر یادداشت بنویسید.

# <span id="page-17-0"></span>**ثبت سفارش آنالین**

در قسمت سفارش آنلاین می توانید، سفارشات خرید / فروش خود را ثبت و ارسال نمایید.  $\left(\bigodot$  فروش $\sum$  $\begin{array}{c} \textcircled{\scriptsize{1}}\\ \textcircled{\scriptsize{2}} \end{array} \begin{array}{c} \textcircled{\scriptsize{1}}\\ \textcircled{\scriptsize{2}} \end{array} \begin{array}{c} \textcircled{\scriptsize{1}}\\ \textcircled{\scriptsize{2}} \end{array}$ اطلاعاتی که در این قسمت نمـایش داده مـیشـود و یـا بایـد هنگـام ثبـت سـفارش تکمیـل شـود بـه شـرح زیـر است: سقف خرید: نمایش دهنده ماندهای است کـه مـیتـوان از طریـق آن( از محـل مانـده ریـالی و اعتبـار ) اقـدام بـه ثبت سفارش خرید نمود. قیمت سفارش : در این فیلد قیمت مورد نظر را وارد نمایید. در کنار فیلد "قیمت" دو علامت $\bigcirc$  آس $\bigcirc$  آســتانه بــالا و آســتانه پــایین وجــود دارد کــه بــا انتخــاب هــر کدام از آنها، آستانه بالا یا پایین قیمت نماد انتخاب شده، در آن جایگزین می شود. اگر بخواهیم مقدار قیمت را یک ریال افــزایش یــا کــاهش دهــیم مــی تــوان از ایــن آیکــون هــا $\bigodot$  اســتفاده نمود. ماشین حساب: در کنار فیلد "تعداد" گزینــه ســرمایه وجــود دارد کــه پــس از انتخــاب آن فیلــدی بــاز مــی شــود که می توان سرمایه را در آن وارد کرد.

در صورتیکه سرمایه را وارد نماییـد سیسـتم بصـورت اتوماتیـک، بـا توجـه بـه کـارمزد معـاملات و سـرمایه وارد شده، تعداد قابل خرید را محاسبه و در فیلد تعداد نمایش می دهد.

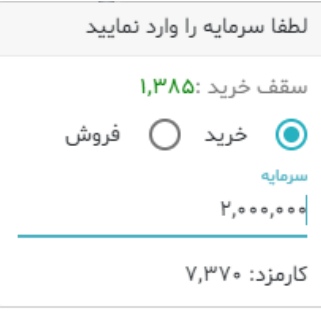

تقسیم سفارش: <mark>قابلیت ارسال سفارش با حجم بیشتر از آستانه تعداد تنها با یک کلیک.</mark>

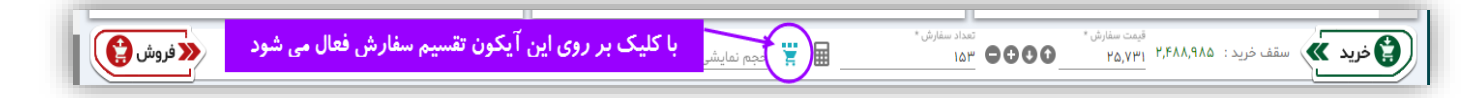

بـرای جلـوگیری از ارسـال سـفارش هـای تکـراری و همچنـین افـزایش سـرعت عمـل در ارسـال سفارشـات بـا حجم بالاتر از آسـتانه تعـداد، امکـانی اضـافه شـده اسـت تـا بـه صـورت خودکـار سفارشـات بیشـتر از آسـتانه تعداد( با توجه به محدودیت موجود در هر نماد) محاسبه شده و به هسته معاملات ارسال شود.

محل تامین اعتبار: سفارش خرید شما می تواند از دو محل، به شرح ذیل تامین شود:

- \* مانده ریالی و اعتبار: اعتبار ریالی شما نزد کارگزار
- \* بانک: چنانچه حساب بـانکی جهـت تسـویه وجـوه خودکـار در سـامانه معـاملات بـرخط از سـمت کـارگزاری فعال شود، لیست حسابهای بانکی فعال شده جهت انجام معاملات نمایش داده می شود.
- \* بانک های عامل: در حال حاضر در این قسمت بانک هـای زیـر بـرای خریـد از محـل آنلایـن فعـال هسـتند و مشتریان با مراجعه به کارگزاری و داشـتن حسـاب در بانـک هـای زیـر مـی تواننـد از ایـن امکـان اسـتفاده نمایند.

" ملت، سامان، تجارت، سینا، پارسیان، اقتصاد نوین "

با انجـام ایــن کـار و ثبـت سـفارش در هسـته معــاملات، مبلـغ سـفارش خریــد در حسـاب بــانکی، مســدود و در صورت انجـام معاملـه، ایـن مبلـغ بصـورت اتوماتیـک از حسـاب مشـتری کسـر و بـه حسـاب کـارگزاری واریـز خواهد شد.

> تمامی تراکنشهای انجام شده در گزارش " گردش حساب" قابل مشاهده است. نوع اعتبار : این فیلد شامل روز، معتبر تا لغو، معتبر تا تاریخ، اجرای فوری و حذف می باشد.

- \* روز: انتخـاب پـیش فـرض سیسـتم مـی باشـد. سـفارش از ایـن نـوع تـا پایـان روز معـاملاتی در سیسـتم معاملات امکان معاملــه شــدن را دارد. در غیــر اینصــورت بصــورت خودکــار از سیســتم معــاملات حــذف مــی شود و برای روز بعد معترر نیست.
	- \* معتبر تا لغو: سفارش تا زمانی که لغو آن از سوی کاربر اعلام نگردد اعتبار دارد.
- \* نکته مهم: سفارش های فـوق بـا بسـته شـدن نمـاد لغـو نخواهنـد شـد و چنانچـه نمـادی بسـته شـود، مانـده مشتری به اندازه سفار مربوطه با بسته شدن نماد مسدود می شود.
- \* معتبر تا تاریخ: تا یک تـاریخ مشـخص شـده از سـوی کـاربر (هنگـام ثبـت سـفارش) اعتبـار دارد. بـا انتخـاب این گزینه، فیلدی ظاهر می شود که باید تاریخ اعتبار سفارش در آن وارد نمایید.
- \* اجرای فوری و حـذف : فقـط لحظـه ورود بـه سیسـتم معـاملات اعتبـار دارد. درصـورتیکه معاملـه انجـام نشود از اعتبار ساقط مـی گـردد. در ایـن حالـت یعنـی سـفارش درخواسـتی در همـان لحظـه انجـام و معاملـه شود و چنانچه معامله نشود فوراً حذف می گردد.

یس از ثبت اطلاعات سفارش می توانید بـا انتخـاب دکمـه خریـد یـا فـروش نسـبت بـه ثبـت و ارسـال سـفارش اقدام کنید.

تنظیمات پیش فـرض: بـا اسـتفاده از ایـن دو گزینــه امکـان پـاک سـازی مـوارد وارد شـده و همچنـین بـارگزاری اطلاعات آخرین سفارش ثبت شده به عنوان پیش فرض وجود دارد.

نکته: در این حالت چنانچه آخـرین سفارشـی کـه ثبـت کـرده ایـد، سـفارش خریـد باشـد پـس از کلیـک بـر  $\checkmark$ روی " بارگذاری آخرین اطلاعات " دکمـه خریـد فعـال خواهـد بـود و چنانچـه آخـرین سـفارش، سـفارش فروش باشد با کلیک بر روی " بارگذاری آخرین اطلاعات " دکمه فروش فعال خواهد بود

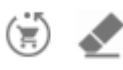

یس از کلیک روی دکمه خریـد یـا فـروش ، اگـر در قسـمت تنظیمـات، مقـدار پـارامتر " تائیدیـه قبـل از ارسـال سـفارش " روی بلـی تنظـیم شـده باشـد، سـامانه قبـل از ارسـال سـفارش، نسـبت بـه دریافـت تائیدیــه از شـما اقدام خواهد کرد و پیغام زیر نمایش داده می شود :

- "آیا از ثبت این درخواست "خرید/ فروش" مطمئن هستید؟"
- $\sim$  جهت تائید و ارسال سفارش میبایست روی دکمه " بلی " کلیک کنید .
	- جهت انصراف و عدم ارسال سفارش روی گزینه " خیر " کلیک کنید.  $\circ$

# <span id="page-20-0"></span>**پنل نمودار**

تغییرات قیمـت نمـاد را از ابتـدای معـاملات بـر اسـاس قیمـت "آخـرین معاملـه" و "قیمـت دیـروز" در بـازه روز نمایش می دهد.

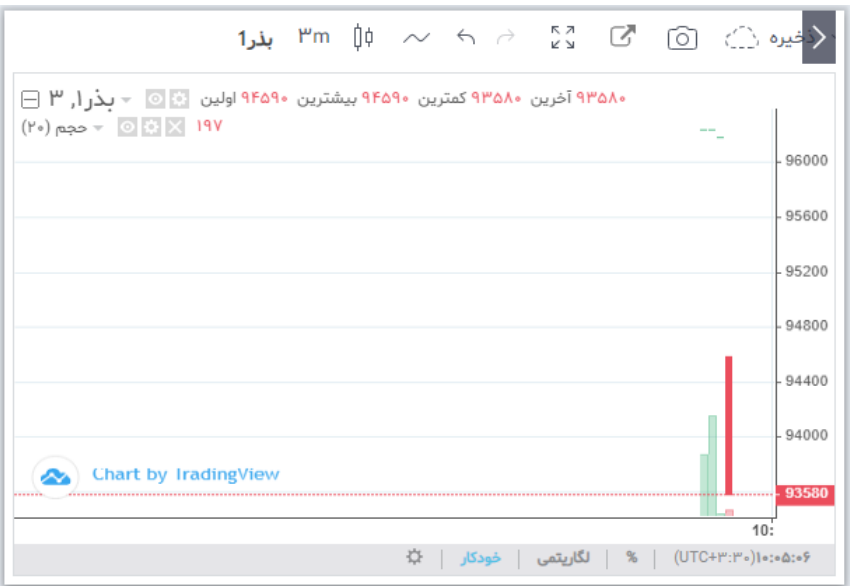

## <span id="page-20-1"></span>**عرضه و تقاضا**

در این قسمت می توانیـد ۵ سـفارش اول عرضـه و تقاضـا را بـرای هـر نمـاد مشـاهده کنیـد، ضـمن آنکـه حجـم کمیه معامالت حقیقی و حقوقی نیز قابل نمای است.

همچنین می توانید با کلیک بر روی عـدد حجــم یـا قیمــت ، سـطر مربوطــه را عینــا بــه قســمت سـفارش آنلایــن منتقل کنید.

در پنل عرضه و تقاضا، روی حجـم معــاملات حقیقـی و حقــوقی ، کــه بــر حسـب میلیــون نمــایش داده مــی شــود، با نزدیک کردن موس به اعداد ، عدد واقعی حجم معاملات بصورت تول تیپ نمایش داده می شود.

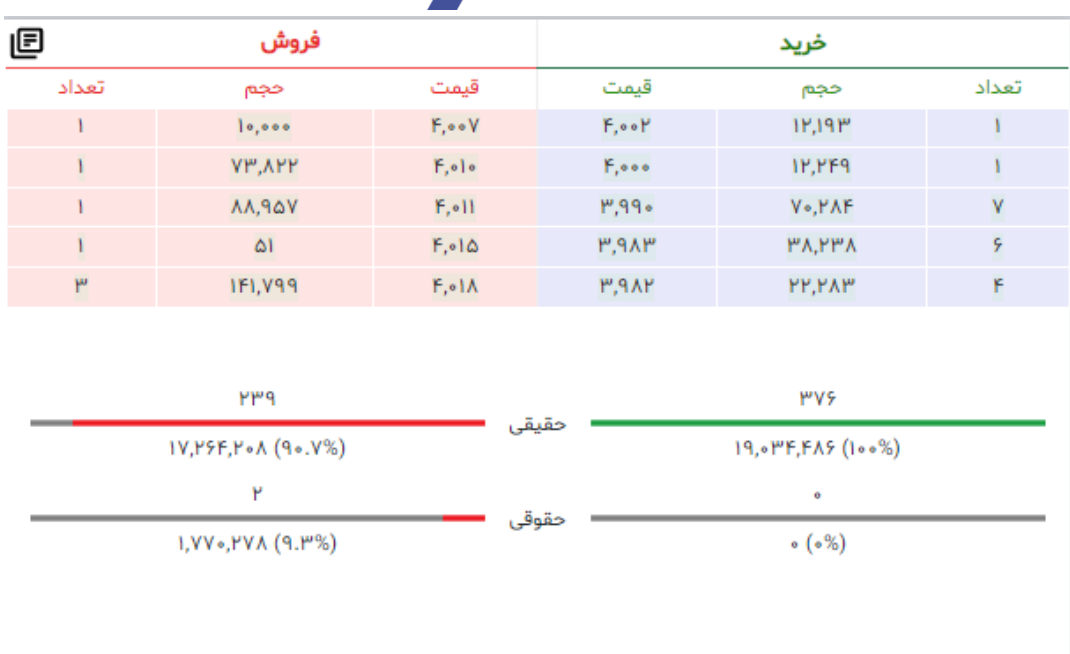

## <span id="page-21-0"></span>**عمق بازار**

در بخش عرضه و تقاضـا، بـا کلیــک روی گزینــه "عمــق بــازار" مــیتوانیــد جزئیــات تمــام سفارشــات ثبــت شــده در خصـوص نمـاد مـورد نظـر را مشـاهده نمـوده و در صـورت ثبـت سـفارش، از جایگـاه سـفارش خـود مطلـع شوید. این گزینه عمق بـازار نمـاد مـورد را بـه صـورت کلـی نمـایش مـیدهـد. همچنـین بـا کلیـک دوبـاره روی گزینه "نمایش پنج مظنه برتر" از حالت عمق بازار خارج شده و به حالت قبل باز می گردد.

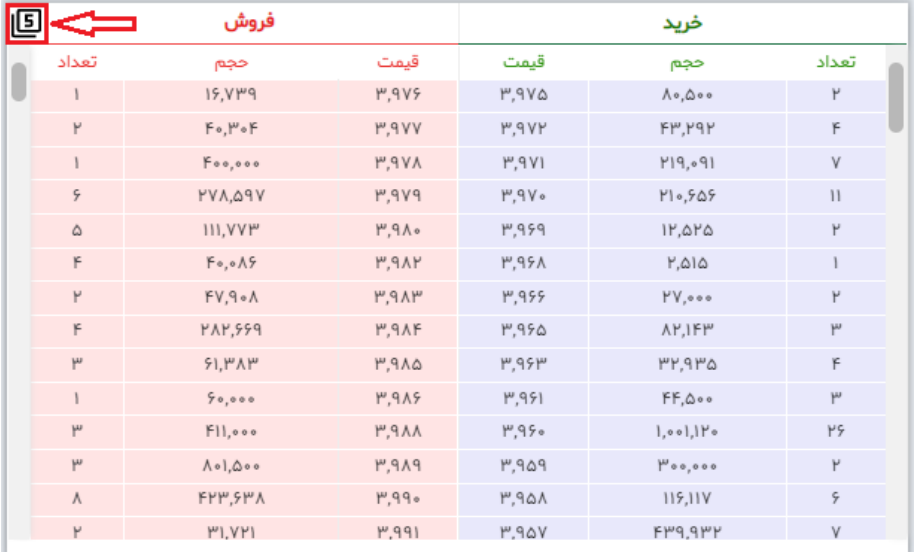

#### <span id="page-22-0"></span>**اطالعات نماد**

در قسمت اطلاعـات نمـاد و عرضـه و تقاضـا بـا جسـتجوی نمـاد، اطلاعـات کـاملی از اوراق کـه شـامل وضـعیت کلی نماد و صف عرضه و تقاضای آن می باشد را مشاهده خواهید کرد.

بسرای مشاهده اطلاعـات یــک نمـاد از قســمت دیــده بــان بــازار روی نــام اوراق کلیــک کــرده و در قســمت اطاللات نماد آن را مشاهده کنید.

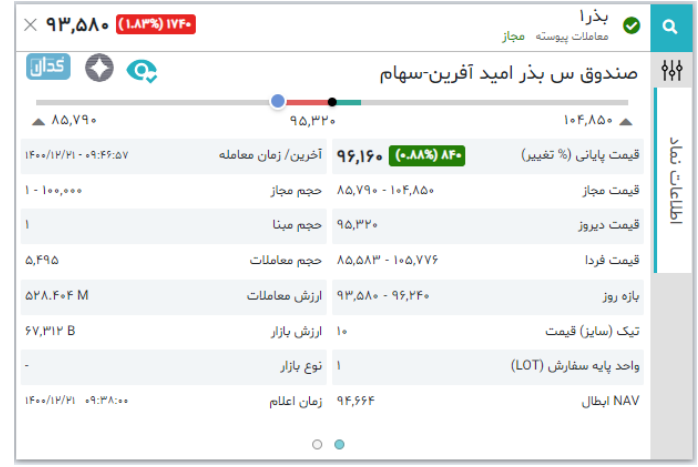

همواره می توانید از قسمت تنظیمات قسمت های اضافی را با برداشتن تیک آن ها، حذف کنید.

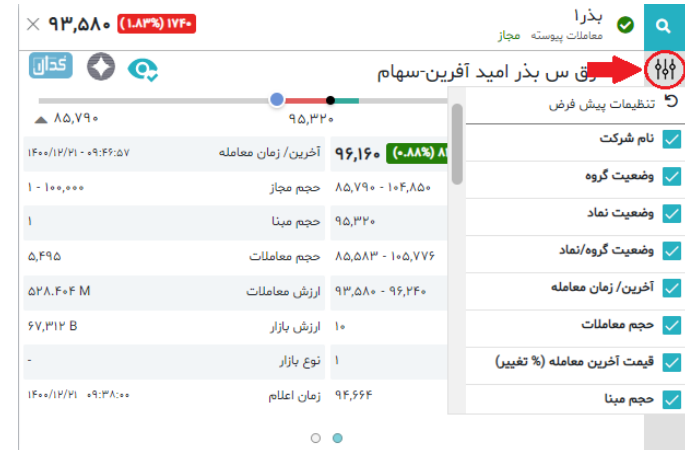

با کلیک بر روی گزینههای زیـر مـی توانیـد بـه لینـک مسـتقیم "فنـاوری بـورس" ، "کـدال" بـرای نمـاد مـورد دسترسی داشته باشید.

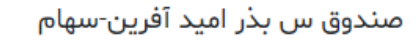

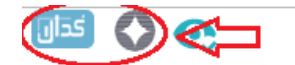

## <span id="page-23-0"></span>**پیشنویس سفارشات**

ارسال سـریع چنـدین سـفارش بـه صـورت همزمـان : بـا اسـتفاده از ایـن امکـان میتـوان سفارشـات را در حالـت پیش نویس و حتی در خارج از زمان بـازار ثبـت نمـود و در زمـان بـازار بـا اسـتفاده از کلیـد اینتـر یـا کلیـدهای میانبر تعریف شده در کمتـرین زمـان اقـدام بـه ارسـال سفارشـات نمـود. بـرای ایـن امـر مـی،بایسـت از جـدول دیدهبان و روبروی نام هر نماد با انتخاب گزینه خرید یا فروش، اقدام به ثبت پیش نویس نمود. همچنـین بـرای ارسـال سفارشـات سـرخطی بـا اسـتفاده از ایـن امکـان مـی بایسـت قبـل از ۰۸:۴۵ سفارشـات را ثبت نموده و در لحظه آغاز بازار سفارشات را ارسال کرد. بـرای اینکـار مـی بایسـت از پنـل پرتفـو / دیـده بـان به شکل زیر اقدام نمایید.

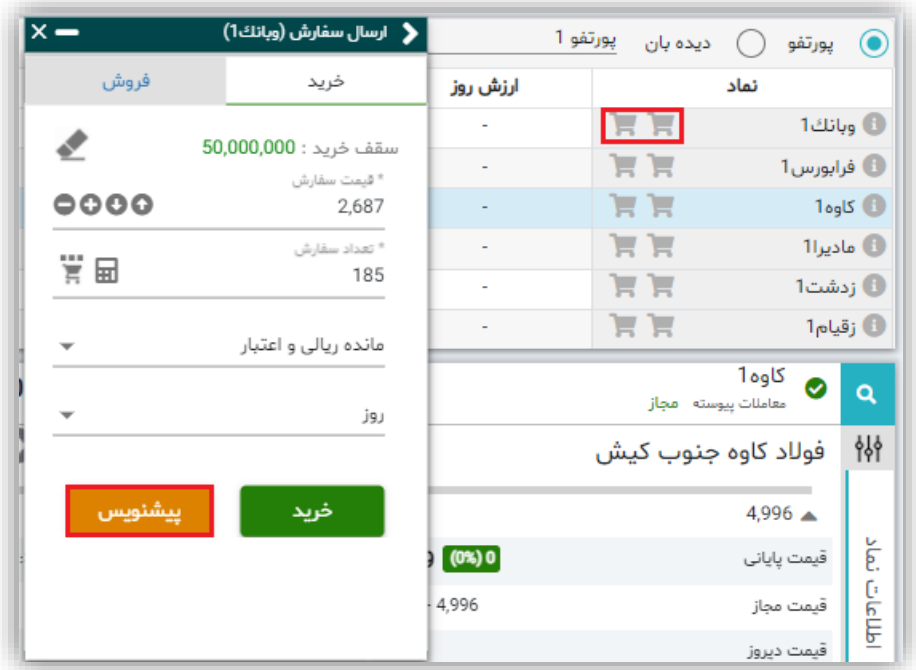

لیست پیشنویس سفارشات : بعد از ثبت سفارش پیش نویس، سفارشات در این بخش نمایش داده میشود. در این بخش مطابق با تصویر ذیل، از سه طریق امکان ارسال سفارشات پیش نویس وجود دارد.

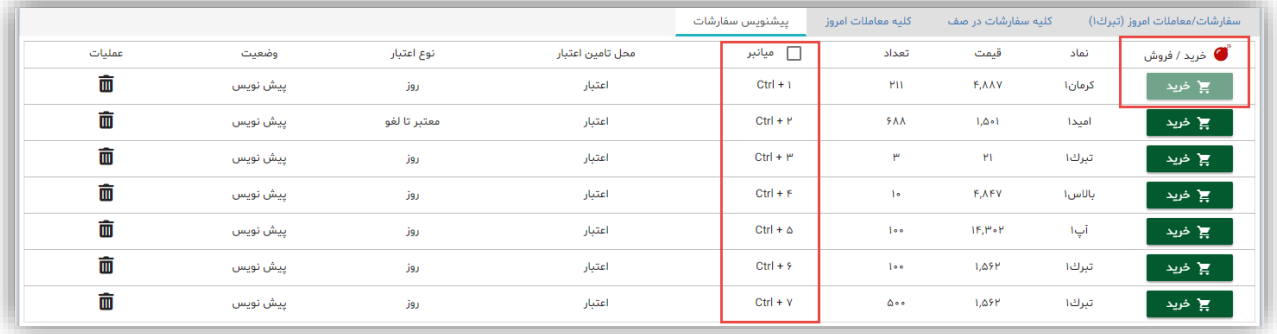

24

- \* نکته: برای فعال کردن گزینه ارسال سریع باید بر روی آیکون (بمب) کلیک نمایید.
- \* کلیک با ماوس: چنانچه بر روی دکمه های خریـد و فـروش بـا مـاوس کلیـک نماییـد، بـا هـر بـار کلیـک یک سفارش ارسال می گردد.
- \* فعال کردن میانبرها: بـا اضـافه شـدن کلیـدهای میـانبری در "اکسـیر" ، کـاربر مـی توانـد بنـابر الگـوی زیـر سفارش مورد نظر را تعریف نموده و با فشردن هر یک از آنها سفارش مورد نظر را ارسال نماید.
	- به ترتی کمید های میانرر زیر را تعریف نماید.
		- Ctr+1 برای سفارش اول

+2Ctr برای سفار دوم

- +3Ctr برای سفار سوم
- تا Ctr+9 برای سفارش نهم و بعد از آن Q+Ctr برای سفار دهم (ترتیب حروف انگلیسی از چپ به راست روی صفحه کلید)
- \* فعال سازی کلیـد اینتـر: در معمـاری جدیـد کلیـد "اینتـر"بـرای ارسـال سفارشـات فعـال شـده اسـت کـه بدین وسیله کاربر می تواند با هربار فشردن کلید اینتر یک سفارش به هسته معاملات ارسال نماید.

#### <span id="page-24-0"></span>**لیست سفارشات**

....

ویه رایش، لغو و کیبی سفارشات، مشاهده سفارشات/معاملات روز ،کلیه سفارشات در صبف، کلیبه معناملات روز قابل مشاهده است.

أستعمليات أعتبار زديف محل تامين اعتبار .<br>فیمت میانگین مجم مانده .<br>نجم انجام شده

کیی کردن یک سفارش : یعنی ثبت و ارسال یک سفارش جدید با همان مشخصات سفارش قبلی بـه هسته معامالت

نوبـت سـفارش : تعیــین محــل دقیــق سـفارش بــه خصــوص در صــف هــای خریــد و فــروش، همــواره یکــی از دغدغـه هـای کـاربران بـوده اسـت، کـه در امکـان "نوبـت سـفارش ارسـالی" کـاربر مـی توانـد پـس از ارسـال سفارش خرید یـا فـروش، محـل سـفارش خـود را در میـان سفارشـات عرضـه یـا تقاضـا وجـود دارد را مشـاهده نماید.

همچنـین ضـمن تغییـرات در سفارشـات دیگـر کـاربران از قبیـل ( ویـرایش، حـذف، انجـام سفارشـات) نوبـت سفارش همـه کـاربران تغییـر خواهـد کـرد، کـه درسـامانه " اکسـیر " نیـز جانمـایی در هـر ثانیـه بسـته بـه تیییرات بروز رسانی خواهد شد.

نمایش پیغام ها به صورت Popup : در کلیـه قسـمت هـای سیسـتم پیغـام هـا (پیغـام انجـام معاملـه، ویـرایش ها ، اعلان ها ) به صورت Popup نمایش داده می شود تا امکان مشاهده پیغام ها سریع تر فراهم گردد.

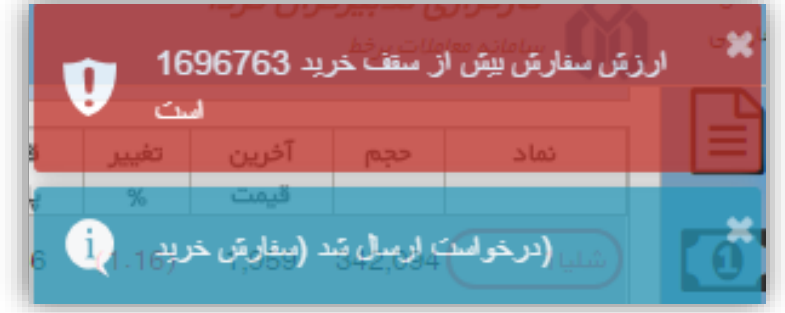

# <span id="page-25-1"></span><span id="page-25-0"></span>**منوهای سمت راست**

**گزارش گردش حساب** در این فـرم گـردش حسـاب نمـایش داده مـیشـود. همچنـین امکـان "محاسـبه ارزش حسـاب تضـمین و اعتبـار باقی مانده" با انتخاب گزینه معاسبه ارزش حساب تضمین و اعتبار باقی مانده ما امکان پذیر می باشد. با انتخاب گزینه <mark>۲۰ انیز امکان جستجوی پیشرفته در دسترس کاربر قرار می گیرد.</mark>

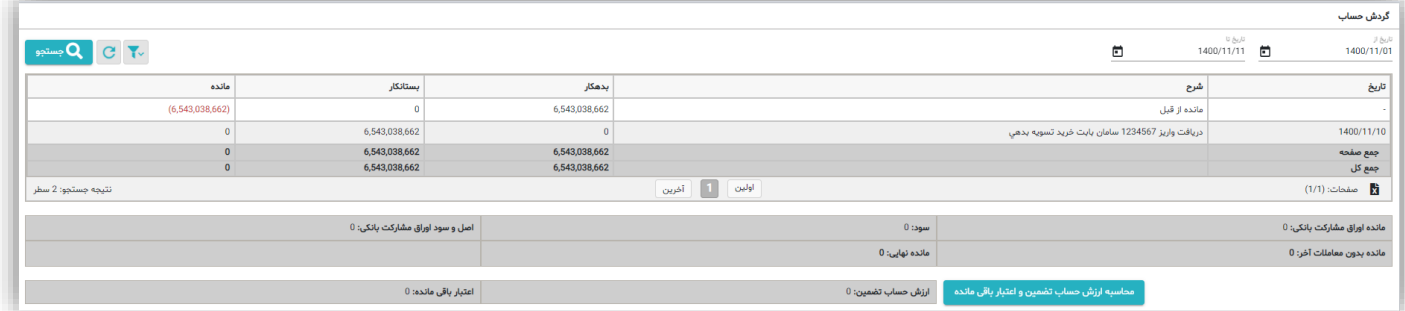

#### <span id="page-26-0"></span>**گزارش دفتر سفارشات**

در دفتر سفارشات لیستی از سفارشات مشتری قابل مشـاهده اسـت کـه بـا فیلتـر هـای تعبیــه شـده، مــی توانیــد برای جستجو در میان سفارشات اقدام کنید.

با انتخاب گزینه ۲۰ این امکان جستجوی پیشرفته در دسترس کاربر قرار میگیرد.

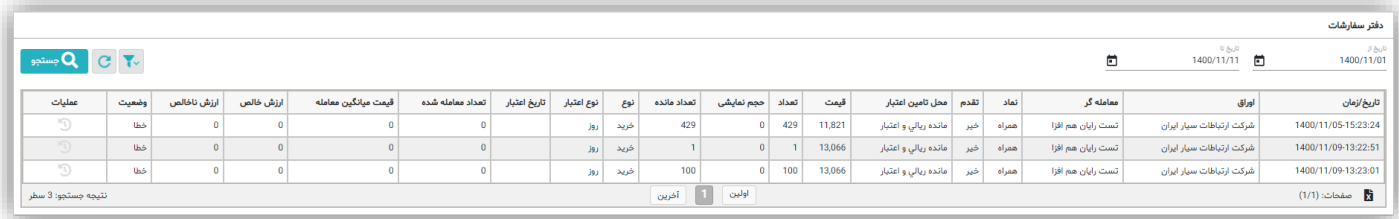

#### انواع وضعیت سفارش عبارتند از:

- \* ارسال شده به هسته: سـفارش از سـوی OMS بـه هسـته معـاملات ارسـال شـده ولـی هنـوز پاسـخی دریافـت نشده است.
	- دردف: سفار از سوی هسته پ یرفته شده است.
	- \* خطا: هسته معاملات به سفارش پیغام خطا داده است.
		- انجام جزیی: بخشی از سفار انجام شده است.
	- انجام کمی: کل حجم سفار معاممه شده است و مانده سفار دفر شده است.
		- ح ف شده: سفار یو گردیده است.

#### <span id="page-26-1"></span>**پورتفو سپرده گذاری**

در این فرم شما اوراقی را کـه نـزد ایـن کـارگزاری در سیسـتم معـاملات از آن موجـودی داریـد، مشـاهده مـی-کنیـد. اطلاعـات ایـن فـرم بـه صـورت روزانـه از شـرکت سـپردهگـذاری دریافـت و بـه روز مـی شـود. ایـن اطلاعات دقیقا مطابق با لیستهای پورتفو در دیده بان بازار است.

تعداد سهام نمایش داده شده در ایـن بخـش نمایـانگر تعـداد سـهامی اسـت کـه ایـن کـارگزاری، کـارگزار نـاظر شماست. به عبـارت دیگـر چنانچـه سـهمی در سـبد دارایـی هـای خـود داریـد امـا در ایـن صـفحه نمـایش داده نمیشود به این معناست که این کارگزاری در آن سهم کارگزار ناظر شما نیست.

این لیست در ابتدای هر روز معـاملاتی بـروز مـی شـود و پـس از آن بـا توجـه بـه معـاملات صـورت گرفتـه در کارگزاری تیییر می یابد

بدیهی است چنانچه این کارگزاری در نمـادی کـارگزار نـاظر شـما باشـد و در طـول سـاعت معـاملات از طریـق کارگزار دیگری بـر روی همـان نمـاد خریـد و یـا فروشـی داشـته باشـید، تغییـرات آن در همـان روز معـاملاتی در ایـن صـفحه اعمـال نمـی شـود و همـانطور کـه در بنـد فـوق گفتـه شـد، ایـن تغییـرات در ابتـدای روز بعـد معاملاتی قابل نمایش است.

چنانچه بـا در نظـر گـرفتن سـه بنـد فـوق همچنـان اختلافـی بـین مانـده دارایـی خـود و منـدرجات ایـن صـفحه مشاهده می کنید موارد را به کارگزاری الالم کنید

- \* وضعیت: مجاز / متوقف بودن نماد بر اساس سایت مدیریت فناوری نمایش داده می شود.
- \* ارزش روز: ارزش دارایی بر اساس قیمت پایانی و قیمت آخرین معامله محاسبه می شود.

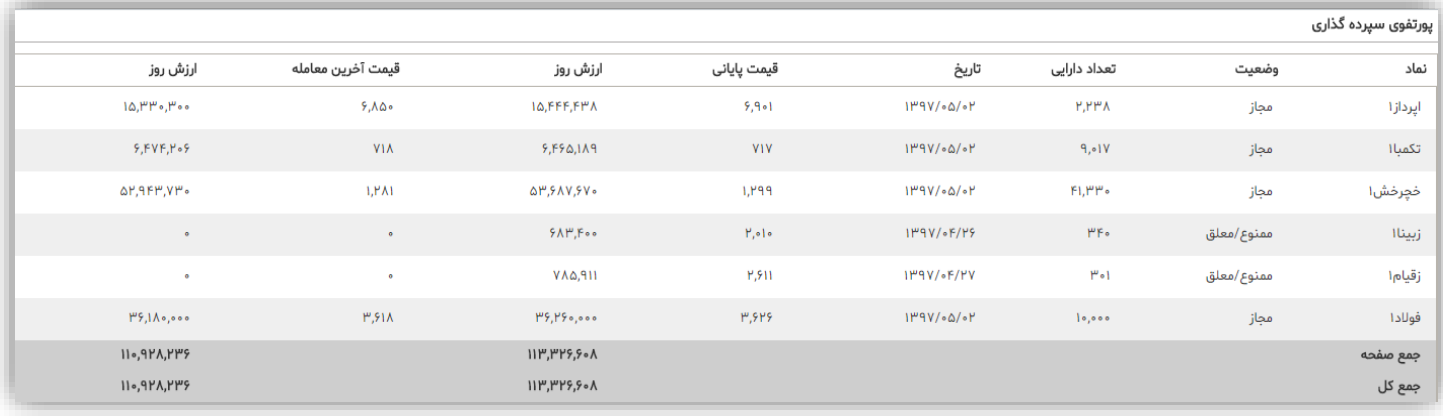

#### <span id="page-27-0"></span>**پورتفوی لحظه ای**

در این فرم شـما اوراقـی را کـه در ایـن کـارگزاری معاملـه کـرده ایـد را مشـاهده مـی کنیـد. ضـمن اینکـه مـی توانیـد نمـاد هـای مـورد نظرتـان را در پرتفـوی دیگـر کـارگزاری هایتـان اضـافه کنیـد. همـواره مـی توانیـد از قسمت تنظیمات ستون های اضافی را با برداشتن تیک آن ها، حذف کنید.

نکته مهم : در گزارش پورتفو لحظهای بـا توجـه بـه اینکـه مبنـای محاسـبات سـود و زیـان بـر اسـاس قیمـت  $\checkmark$ میانگین خریـد مـیباشـد، فقـط معـاملاتی کـه از طریـق ایـن کـارگزاری انجـام شـده(آنلاین و غیـر آنلایـن) بصورت خودکار نمایش داده می شود و سایر معـاملات مشـتری کـه از طریـق کـارگزاریهـای دیگـر انجـام شده، می بایست به صورت دستی در ایـن گـزارش وارد شـود تـا محاسـبات سـود و زیـان بـه درسـتی انجـام گردد.

با کلیک بر روی علامت سوال <mark> $\boxed{\mathbb{C}}$ می توانید راهنمای دقیق ستون های این گزارش را مطالعه کنید.</mark>

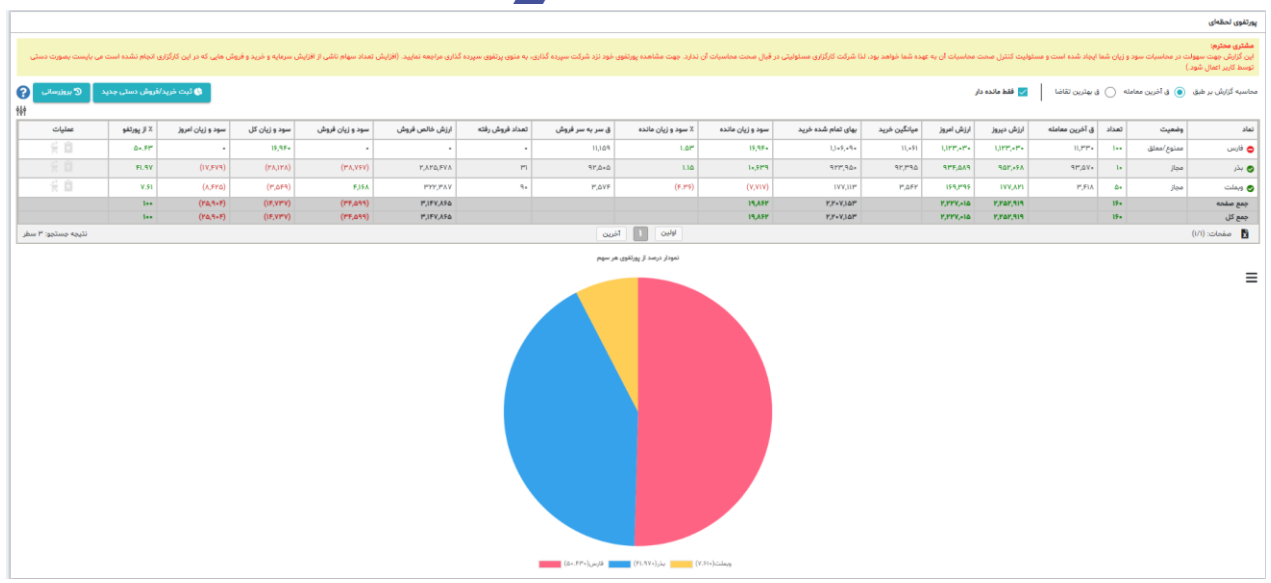

#### <span id="page-28-0"></span>**دفتر سفارشات عرضه اولیه**

- در این گزارش می توانید ریز کلیه سفارشات عرضه اولیه را مشاهده کنید.
- با انتخاب گزینه ۲۰۰ اینز امکان جستجوی پیشرفته در دسترس کاربر قرار میگیرد.

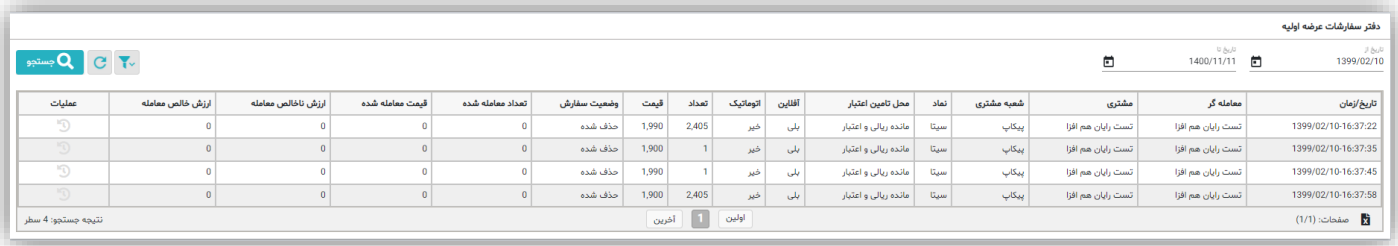

## <span id="page-28-1"></span>**گزارش پرداخت الکترونیکی**

در این گزارش می توانید ریز کلیه تراکنش های الکترونیکی را مشاهده کنید. با انتخاب گزینه ۲۰۰ اینز امکان جستجوی پیشرفته در دسترس کاربر قرار میگیرد.

29

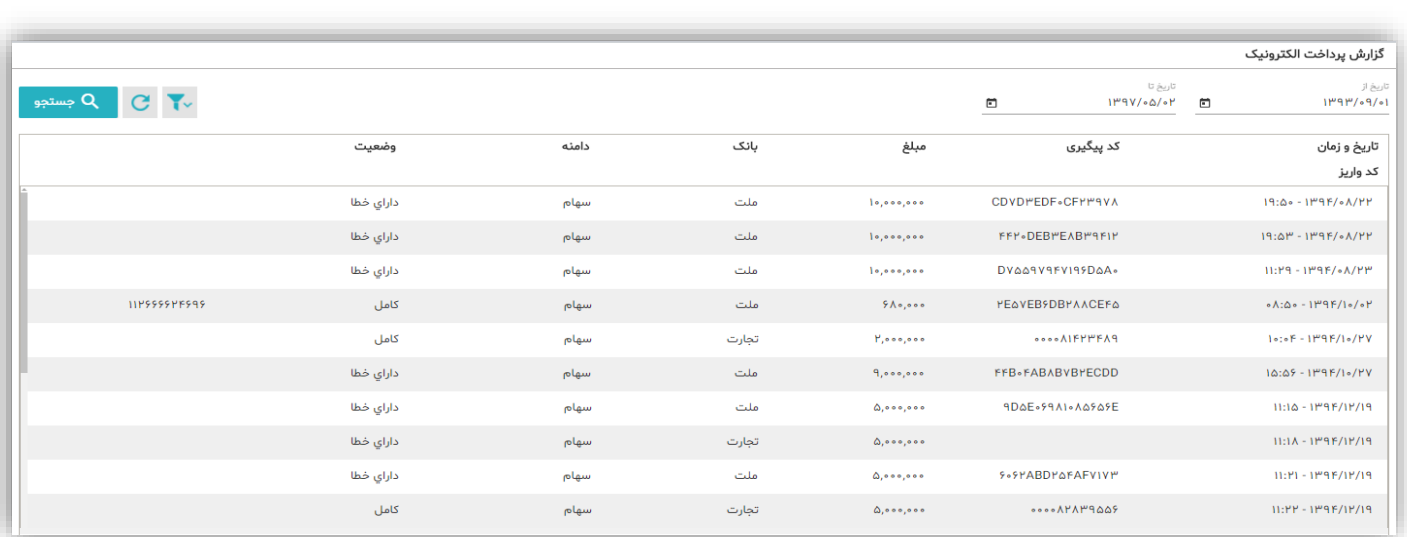

### <span id="page-29-0"></span>**پرداخت الکترونیک**

با کلیک بر روی " پرداخت الکترونیک " مـی توانیـد، از طریـق درگـاه هـای بـانکی موجـود بـه صـفحه پرداخـت الکترونیک متصل شوید و اقدام به پرداخت آنی نمایید.

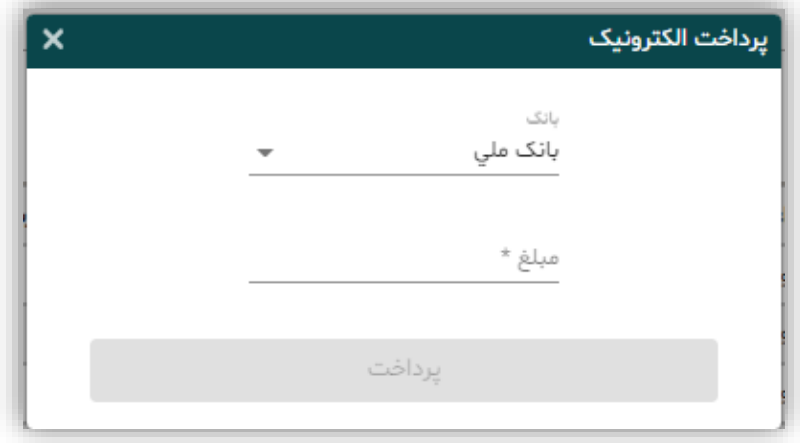

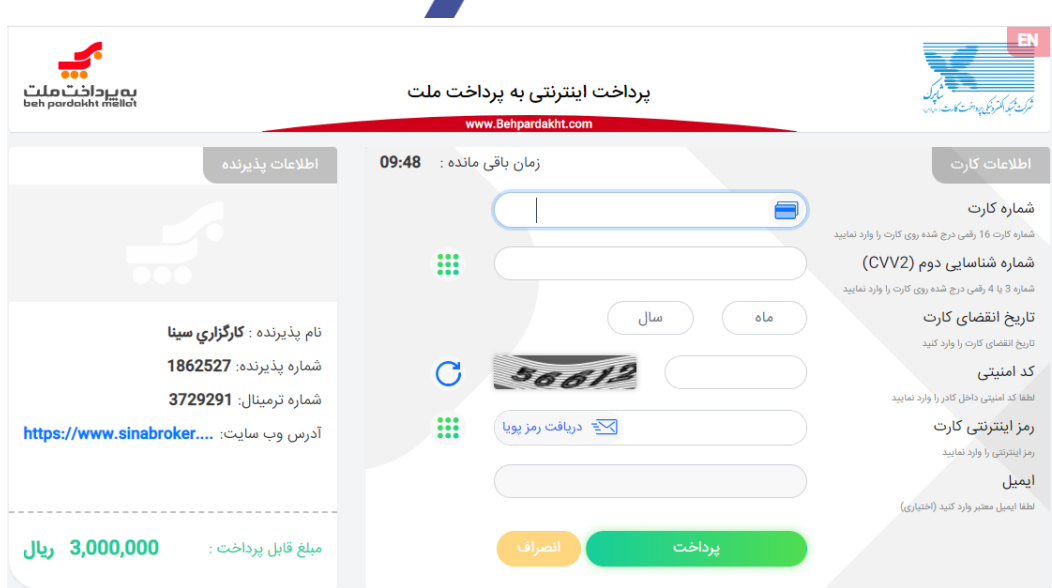

### <span id="page-30-0"></span>**گزارش درخواست پرداخت وجه**

در این فرم می توانید کلیه درخواستهای پرداخت وجـه را جسـتجو و مشـاهده کنیـد. همچنـین بـا کلیـک بـر روی "درخواسـت پرداخـت وجـه جدیـد" نسـبت بـه دریافـت وجـه (از کلیـه حسـابهای تعریـف شـده نــزد کارگزاری ) اقدام نمایید.

با توجه به جدول زمانی سقف پرداخـت زیـر، مـی توانیـد از مانـده قابـل دریافـت، درروزهـای کـاری بعـد مطلـع شوید. این مانده بر اساس کلیه تراکنش ها و خرید و فروش ها محاسبه می شود .

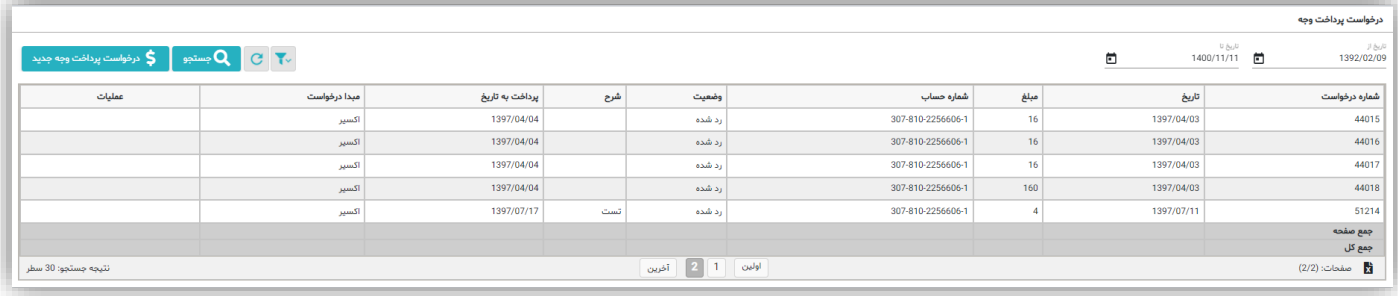

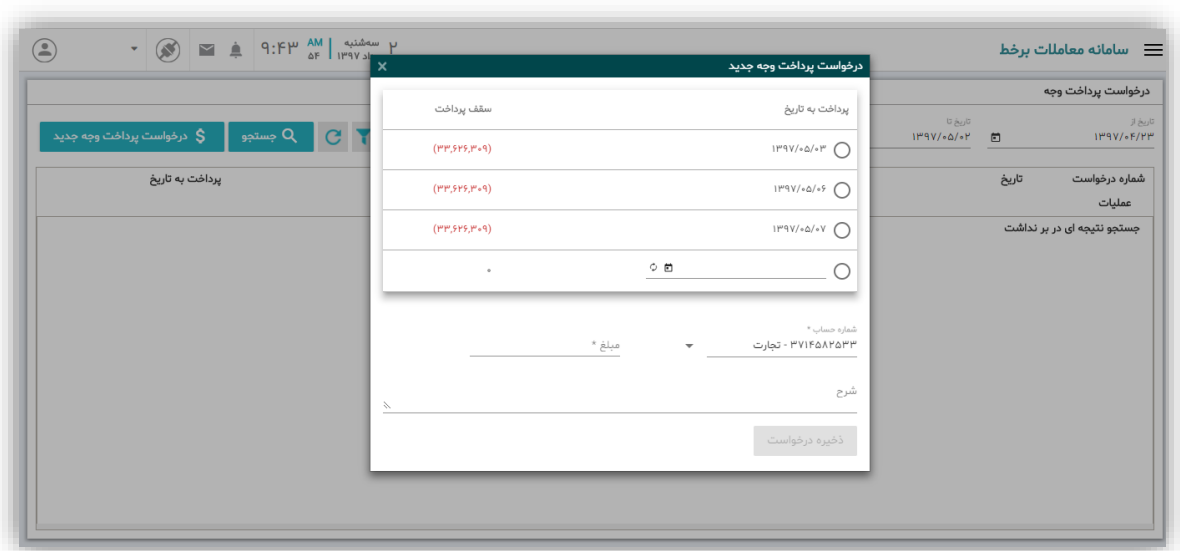

## <span id="page-31-0"></span>**تغییر کارگزار ناظر**

در این فرم میتوانید گزار تاریخچه تیییر کارگزار ناظر خود را مشاهده نمایید. با انتخاب گزینه ۲۰۰ نیز امکان جستجوی پیشرفته در دسترس کاربر قرار میگیرد. همچنین با انتخاب گزینه تغییر کارگزار ناظر کاربر سیستم در روند این امر قرار میگیرد.

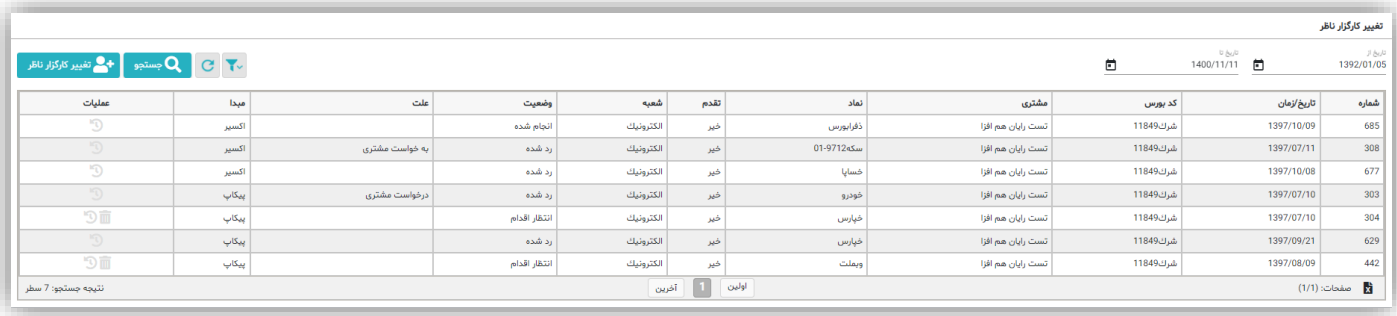

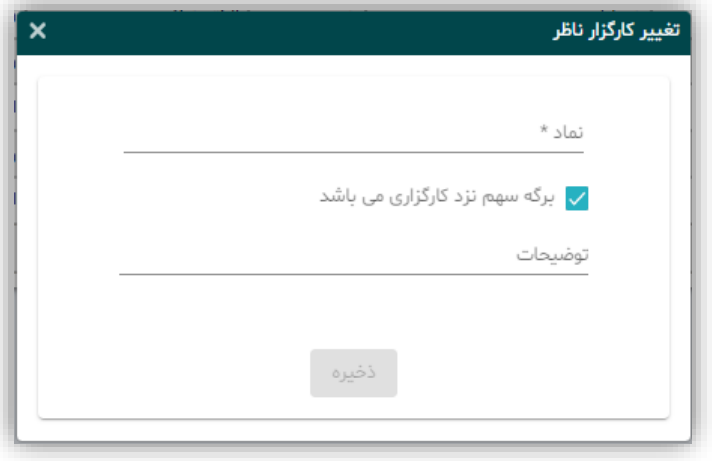

32

<span id="page-32-0"></span>**لیست درخواستهای اعمال اختیار فروش جمعی**

ایس بخش شامل لیست دارایے اوراق اختیار فـروش تبعـی کـاربر مـی،باشـد. در صـورت دارایـی اوراق تبعـی مشتری، ۳ روز قبـل از تـاریخ اعمـال ایـن اوراق در بخـش لیسـت درخواسـتهـای اعمـال اختیـار فـروش تبعـی نمـایش داده شـده و از یـک روز قبـل الـی سـاعت ۱۴ روز سـر رسـید امکـان ارسـال درخواسـت اعمـال بـرای مشتریان فراهم می باشد. بــدیهی اسـت ایــن لیسـت شــامل همــه ی اوراق دارایــی اختیــار فــروش تبعــی مشــتری نمی باشد.

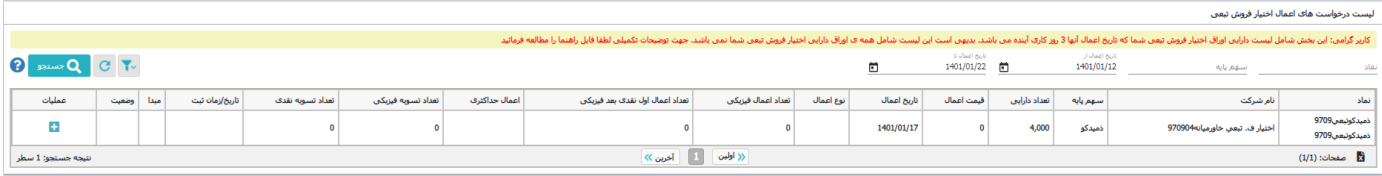

در ادامــه جهــت ارسـال درخواســت اعمــال، مشــتری مــیبایســت از طریــق ســتون عملیــات روی گزینــه کلیک کرده و سپس اقدام به ثبت درخواست خود با توجه به اطلاعات درخواستی نماید.

بر اساس تصویر زیر کاربر در دو حالـت فیزیکـی و اول نقـدی بعــد فیزیکـی مـی;توانـد درخواسـت اعمــال خــود را ثبت نماید. بر همین اساس کاربر مے توانـد بـه صـورت دسـتی تعـداد اعمـال فیزیکـی و اول نقـدی بعـد فیزیکـی را تعیین و ارسال نمایـد. همچنـین امکـان ثبـت درخواسـت اعمـال بـه صـورت حـداکثری بـه صـورت فیزیکـی و اول نقدی و بعد فیزیکی نیز برای کاربر مقدور می باشد.

طبـــق قــانون حتـــی درصــورتیکه شـــما درخواســت اعمــال اوراق را بـــه کــارگزار بدهیــد درصــورتیکه قیمــت روز سهام پایه در تاریخ سررسید کمتر از قیمت اعمال نباشد اوراق سررسید شده اعمال نخواهند شد.

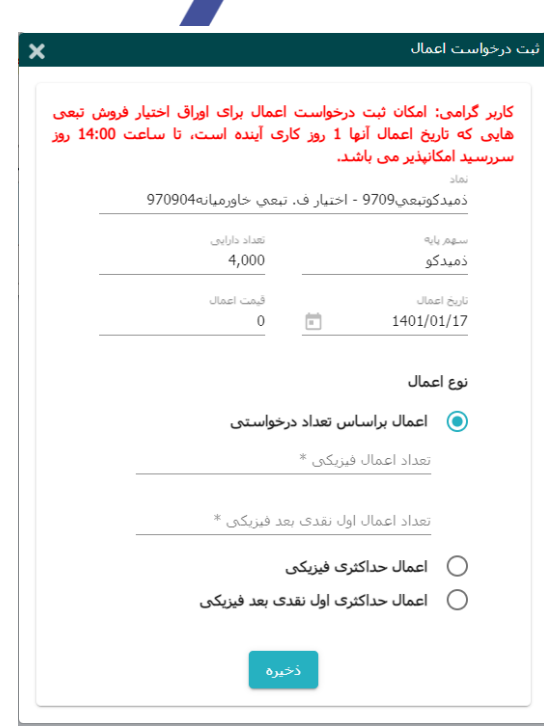

بعد از ثبت درخواست، اطلاعـات جـدول درخواسـتهـای اعمـال اختیـار فـروش تبعـی بـر اسـاس درخواسـت ثبت شده مشتری بروزرسانی می گـردد. در ایـن حالـت تنهـا امکـان حـذف درخواسـت از طریـق سـتون عملیـات مقدور می باشـد. همچنـین در صـورت دریافـت نتیجـه درخواسـت، وضـعیت درخواسـت نیـز بـروز رسـانی مـی-گردد.

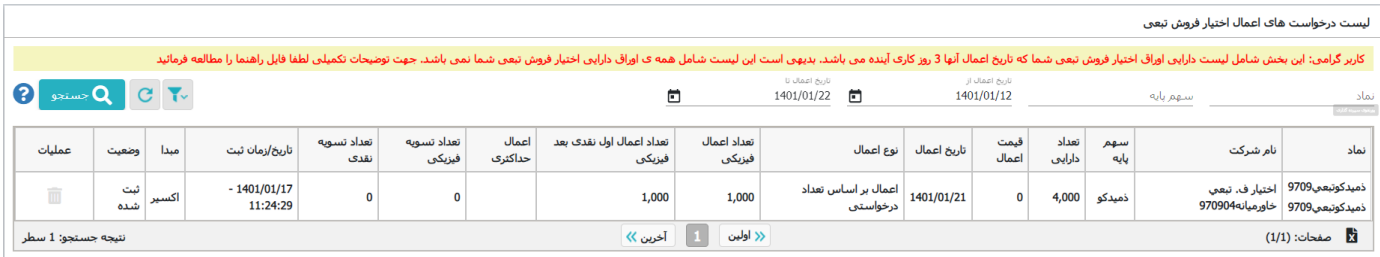

امکان جستجوی پیشرفته نمادهای دارای اعمال اختیـار فـروش تبعـی نیـز بـرای کـاربر امکـان بـر اسـاس نـام نهـاد، تاریخ اعمال تاریخ ثبت، تعداد اعمال و تسویه و ... مطابق با تصویر زیر را دارد.

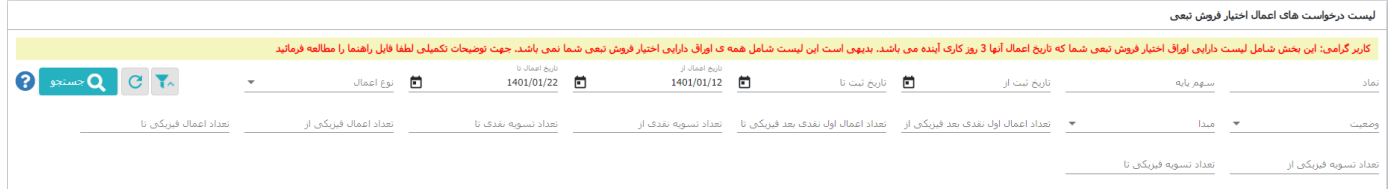

• نکات مهم در خصوص ثبت درخواست اعمال اوراق اختیار فروش تبعی

- o تنها در دورتی که دارایی پایه در سارد دارایای شاما وجاود دارد مای بایسات اقادام باه ثرات درخواسات تسویه اوراق نماییـد. تنهـا اوراق اختیـار فـروش تبعـی سـهامدارانی کـه سـهام پایـه را تـا انتهـای روز سـر رسید نگهداری کرده باشند، قابل اعمال خواهد بود.
- o ثرت درخواست بایاد تنهاا از طریاق کاارگزار نااظر اوراق اختیاار فارو ترعای داورت پا یرد. کاارگزار ناظر ایـن اوراق در هـر نمـاد، همـان کـارگزار نـاظر مشـتری در سـهام پایـه نمـاد مـذکور مـی باشـد. در صورتی کـه سـهام پایـه مشـتری دارای کـارگزار نـاظر نباشـد، امکـان ثبـت درخواسـت اعمـال وجـود نداشته و مشتری باید نسرت به تعیین کارگزار ناظر ناظر برای سهام پایه خود اقدام نماید.
- o از یک هفتاه ماناده باه سار رساید اوراق ترعای، مشاتری نرایاد کاارگزار نااظر ساهام پایاه ای کاه ق اد اعمال آن را دارد، تغییر دهد.
- o در دورت لدم ثرات درخواسات تساویه در تااری سار رساید، اوراق ترعای منقشای مای گاردد و بعاد از تاریخ سر رسید، این اوراق قابلیت اعمال ندارد.
- ⊙ گزینه های قابـل انتخـاب بـرای نـوع تسـویه، "فیزیکـی" و "اول نقـدی بعـد فیزیکـی" مـی باشـد. دارنـده اوراق تبعی می تواند هـر دو نـوع تسـویه ممکـن را بـرای بخشـی از دارایـی خـود در اوراق تبعـی انتخـاب نماید. تسویه فیزیکی به معنای فروش سهام پایـه بـه قیمـت اعمـال مـی باشـد. تسـویه نقـدی بـه معنـای دریافت مابه التفـاوت قیمـت اعمـال و قیمـت دارایـی پایـه در سـر رسـید بـوده و سـهام پایـه از مالکیـت ف رد خـارج نخواهـد شـد. انجـام تسـویه نقـدی مشـروط بـه توافـق عرضـه کننـده و دارنـده اوراق تبعـی اسـت. در صـورتی کـه دارنــده اوراق تبعــی نــوع تســویه را "اول نقــدی بعــد فیزیکــی" انتخــاب نمــوده و عرضـه کننـده نیـز اولویـت تسـویه خـود را "اول نقـدی بعـد فیزیکـی" انتخـاب نمایـد، تسـویه بـه شـکل نقدی انجام خواهد شد. در صـورت عـدم وجـود توافـق بـر سـر تسـویه نقـدی، تسـویه بـه شـکل فیزیکـی انجام میشود.
- o درخواسات تساویه اوراق بهتار اسات درحاا تی کاه قیمات دارایای پایاه در سار رساید کمتار از قیمات اعمـال اسـت انجـام گیـرد. البتــه بــدیهی اسـت محــدودیتی در ثبــت درخواسـت تســویه فیزیکــی بــرای دارنـدگان ایــن اوراق وجــود نــدارد. انجــام تســویه نقــدی در تســویه "اول نقــدی بعــد فیزیکــی" فقــط در صورت پایینتر بودن قیمت پایانی سهام پایه در سر رسید از قیمت اعمال انجام خواهد شد.
- o با انتخاب اعمال حداکثری-فیزیکی تمـامی اوراق تبعـی معتبـر شـخص بـه شـکل فیزیکـی تسـویه خواهـد شد. با انتخاب اعمـال حـداکثری-اول نقـدی بعـد فیزیکـی، تمـامی اوراق تبعـی معتبـر شـخص در صـورت امکان تسویه نقدی به شکل نقدی و در غیر اینصورت به شکل فیزیکی تسویه خواهد شد.
- o مازاد تعداد اوراق اختیار فروش تبعی بیش از تعـداد سـهام پایـه یـا بـیش از سـقف قابـل خریـد توسـط هر کد معاملاتی اعلام شده توسط بورسها در اطلاعیه عرضه، قابل اعمال نخواهد بود.

#### <span id="page-35-0"></span>**سفارش شرطی**

کاربر می تواند شروط تعریـف شـده در قسـمت اعـلان هـا را بـرای نمـاد مـورد نظـر تنظـیم نمایـد تـا در زمـان برقراری شرط سفارش مربوطه ارسال شود. نکته قابل توجه در ایـن امکـان ایـن اسـت کـه در زمـان ثبـت سفارشـات ، از سـقف خریـد مشـتری کسـر نمـی شود و مانده مورد نظر برای ارسال سفارش در لحظه وقوع شرط کنترل می شود. بنابراین اگر مشتری اقدام به ثبـت سـفارش معتبـر تـا لغـو بنمایـد و نمـاد در طـی بـازه بسـته شـود، مشـکلی در بلوک ماندن پول مشتری تا باز شدن نماد نخواهیم داشت.

از طریق ستون عملیات نیز امکان حذف سفارش ثبت شده وجود دارد.

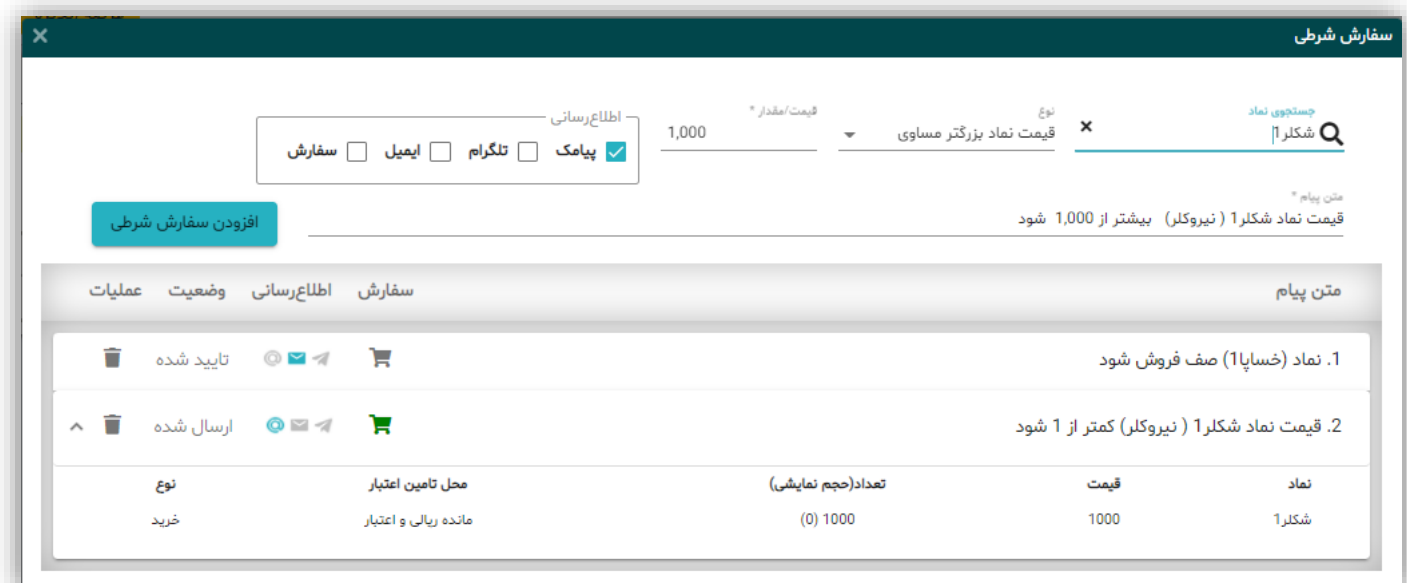

#### <span id="page-35-1"></span>**راهنما**

با کلیک بر روی آیکون فایل پی دی اف راهنمـای اکسـیر قابـل مشـاهده اسـت، توصـیه میکنـیم همـواره بـا بـروز رسانی نسخه اکسیر راهنمای جدید را مطالعه کنید .

# <span id="page-35-2"></span>**پیغامهای خطای رایج**

۱. کاربر پس از ارسال سفارش، پیغام "دارایی سهم به میزان کافی وجود ندارد" دریافت می *ک*ند.

این موضوع دلایل مختلفی میتواند داشته باشد که عمدهترین آنها عبارتند از:

- \* ممکـن اسـت موجـودی سـهام کـاربر، کمتـر از میـزان درخواسـت سـفارش فـروش ارسـالی بـه سـامانه معاملات آنلاین باشد.
- \* ممکن است کارگزار ناظر آن سهم، غیـر از کـارگزاری فعلـی باشـد کـه ایـن مسـئله بـه دلایـل مختلفـی روی میدهد؛ مـثلا ممکـن اسـت قـبلاً مشـتری آن سـهم را از کـارگزاری دیگـری خریـده و کـارگزار نـاظر آن را به این کارگزاری تیییر نداده باشد یا سهام جایزه یا حق تقدم خرید سهام باشد و...

در این موارد بـا واحـد معــاملات آنلایــن تمــاس حاصــل نمــوده و مراحــل عنــوان شــده توسـط مشــاورین را طــی نمایید.

۲. کاربر پس از ارسال سفارش، پیغام "شناسه حساب مشتری معتبر نمیباشد" دریافت می کند.

وقتبی بـا چنـین پیغـام خطـایی مواجـه شـدید ایـن بـه ایـن معناسـت کـه نـام وکـد معـاملاتی شـما در سـامانه معاملاتی بورس جزء مشتریان کارگزاری ثبت نشـده اسـت. جهـت رفـع آن بـا واحـد آنلایـن کـارگزاری تمـاس گرفته و موضوع را به اطلاعشان برسانید.

۳. به هنگام ورود به نرم افزار آنلاین پس از وارد کردن شنا سه کاربری و کلمه عبور، پیغام" کاربر گرامی، ح ساب کاربری شما توسط مدیر سیستم غیر فعال شده است" نمایش داده می شود.

اگر چنین پیامی برای کاربر ارسال شد؛ این بــه معنــی ایــن اسـت کــه دسترســی کــاربر بــه دلیــل عــدم اســتفاده از حساب کاربری خود در مدت قانونی و... توسط کارگزاری غیرفعال گردیده است.

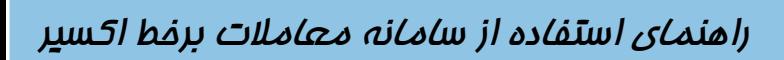

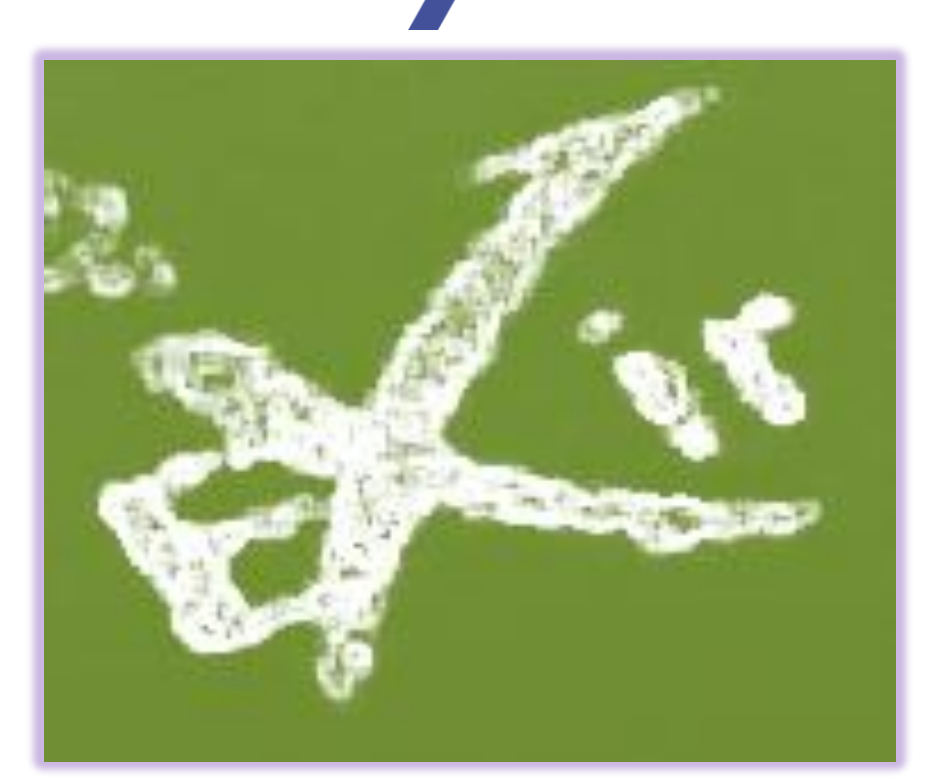